# intdash Edge Agent Developer Guide

intdash Edge Agent Version 1.24.0

7th edition (February 2023)

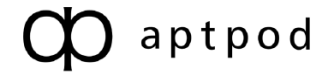

## Table of contents

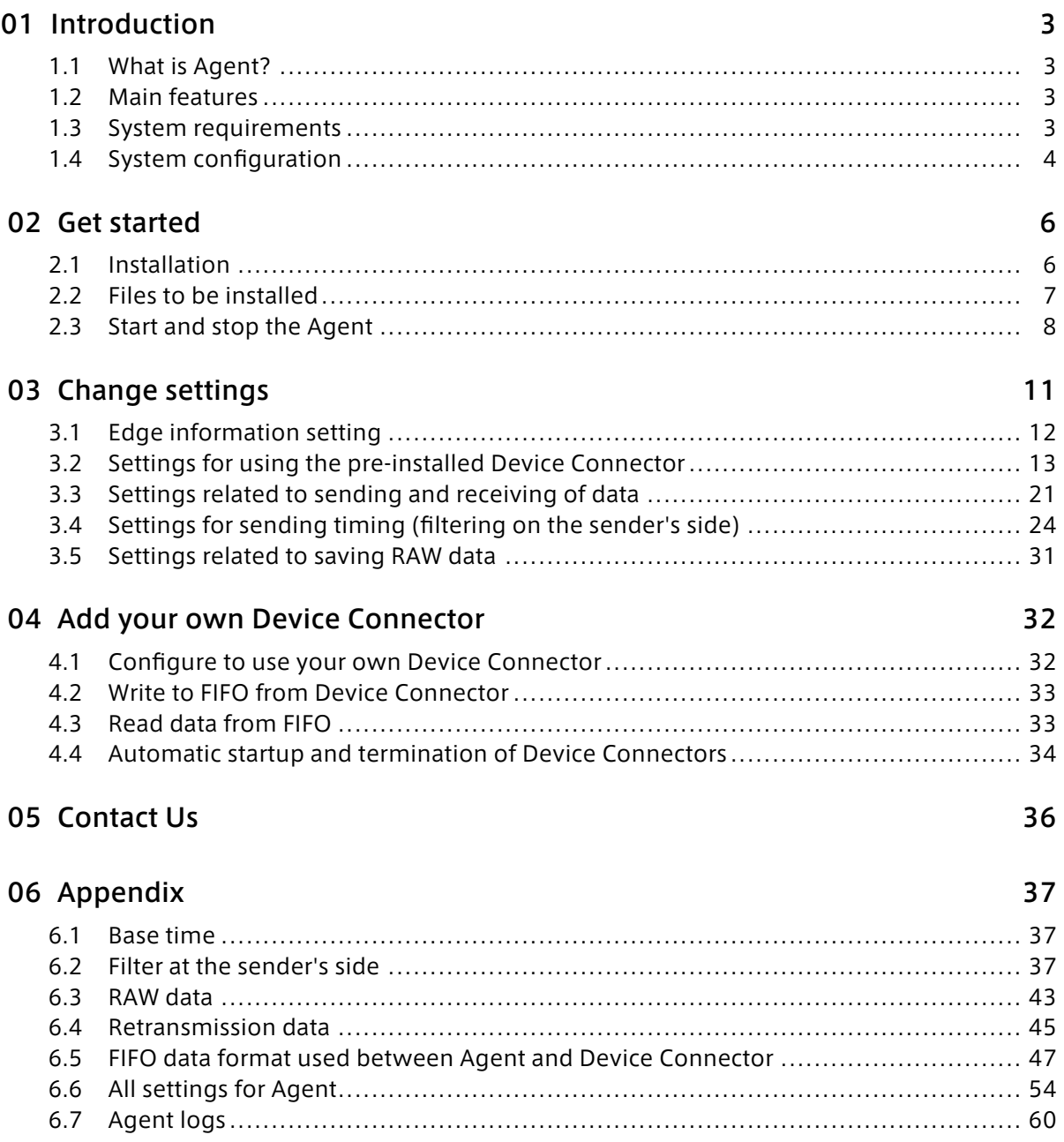

## <span id="page-2-0"></span>01 Introduction

This document describes how to use intdash Edge Agent (hereinafter referred to as Agent).

#### Important:

- This document is for general informational purposes only. Specifications in this document are subject to change without notice and are not guaranteed.
- Screenshots used in descriptions are examples. Some displays or procedures might differ depending on your environment and application version.

Note: Company names, service names, and product names mentioned in this document are generally registered trademarks or trademarks of their respective owners. Trademark symbols "™" and "®" are omitted in the text, figures, and tables.

Attention: This document has been translated using machine translation services and may contain inaccuracies and translation errors. Please also refer to the official version in Japanese.

## <span id="page-2-1"></span>1.1 What is Agent?

Agent is agent software that sends and receives data to and from the intdash server.

The Agent can stream frequently occurring time series data to the intdash server with low latency. Data that could not be sent due to a failure such as a network line disconnection will be automatically retransmitted. This enables the data to be fully recovered to the intdash server.

## <span id="page-2-2"></span>1.2 Main features

- Streaming time series data
- Automatic retransmission of lost data
- Filtering and sampling of time series data
- Saving the acquired time series data as a dump file

#### <span id="page-2-3"></span>1.3 System requirements

- Supported platforms
	- Linux on AMD64 architecture
	- Raspbian on Raspberry Pi
	- NVIDIA L4T on NVIDIA Jetson
- Minimum hardware requirements
	- Intel Atom processor E3815, 1.46GHz or higher
- Recommended hardware requirements
	- Multi-core CPU
	- 2 GB or more memory
	- SSD

Important: If the amount of data is large and the CPU load is too high, data may be lost. The guideline for the amount of data that can be processed without loss is as follows. (The following are approximate values that apply when you are using a device connector with a small processing load. The limit performance will increase or decrease depending on the processing load of the device connector.)

- When using VTC 1910-S (Intel Atom E3815 1.46GHz)
	- Sending small data frequently: about 8B(bytes) / unit, 24000 units / second
	- Sending large data infrequently: about 0.98MB / unit, 10 units / second
- When using Raspberry Pi 4 Model B
	- Sending small data frequently: about 8B(bytes) / unit, 100000 units / second
	- Sending large data infrequently: about 0.98MB / unit, 80 units / second

If you anticipate a heavy load on the CPU, we recommend that you perform test measurements in advance. After performing test measurements, execute the following command on the edge to check the messages in syslog.

\$ cat /var/log/syslog | grep -e"ring is full" -e "data buffer is overflow" | grep -v PacketSender

If you see a message ring is full or data buffer is overflow in the syslog (except for the PacketSender message), some data has been lost between the device connector and the agent.

## <span id="page-3-0"></span>1.4 System configuration

The Agent consists of software modules: Device Connectors, a manager, and clients.

- The Device Connector receives data from the device.
- The manager performs various processes such as filtering and sampling.
- The client sends the time series data to the intdash server.

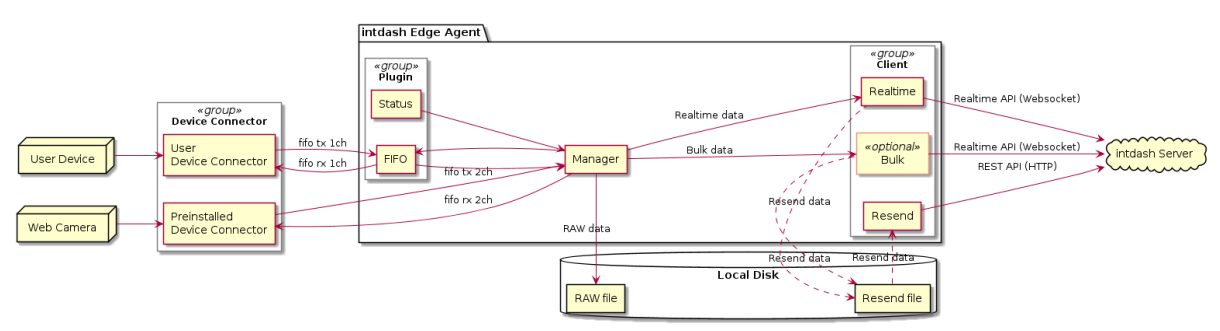

## 1.4.1 Device connector

A Device connector is software for connecting various devices and the Agent.

The default Device Connector, the intdash-edge-logger, and 6 settings are installed with the Agent.

- v4lh264
- astreamer h264
- mjpeg
- nmea
- socketcan
- canopen

Configuration is required to use the Device Connector. See [Settings for using the pre-installed](#page-12-0) [Device Connector](#page-12-0) (p. 13) for instructions on how to configure the Device Connectors above.

Users can connect devices that are not supported by intdash-edge-logger by providing a new Device

Connector. See [Add your own Device Connector](#page-31-0) (p. 32) for information on how to add Device Connectors other than intdash-edge-logger.

Note: The word "logger" is sometimes used in configuration files, but "logger" refers to the Device Connector.

## 1.4.2 Plugin

A plugin is an internal software module that interfaces the Device Connector with the Agent. There are the following two types.

#### FIFO plugin

Sends and receives data between the Agent and a Device Connector via a FIFO (named pipe).

#### Status plugin

This plugin does not connect to a Device Connector, but collects status information.

#### Note:

- Plugins need to be specified in loggers[].details.plugin in the configuration file. See [De](#page-58-0)[vice connector settings](#page-58-0) (p. 59) for more information.
- The Device Connector intdash-edge-logger provided by Aptpod does not use the FIFO plugin. Therefore, when using intdash-edge-logger, it is not necessary to define plugin in the configuration file.

#### 1.4.3 Manager

The manager is the software module at the center of the Agent. It manages the start and stop of other modules, aggregates the data collected from the Device Connectors, processes filtering and sampling, and exports RAW data.

#### 1.4.4 Client

A client in the Agent is a software module responsible for communication between the Agent and the intdash server. A client is responsible for real-time transmission using intdash's Realtime API, transmission in high-efficiency format using intdash REST API, and retransmission.

#### Realtime client

Sends data in real time using intdash's Realtime API (WebSocket).

Bulk client

Sends data in bulk at regular intervals of several seconds using intdash's Realtime API (Web-Socket).

#### Resend client

Resends the data at regular intervals that the Realtime and Bulk clients were unable to send. Both Realtime API (WebSocket) and REST API can be used to communicate with the intdash server.

#### Control client

Receives data in real time using intdash's Realtime API (WebSocket).

## <span id="page-5-0"></span>02 Get started

This section describes how to install the Agent and how to start and stop it.

The installer supports the following environments.

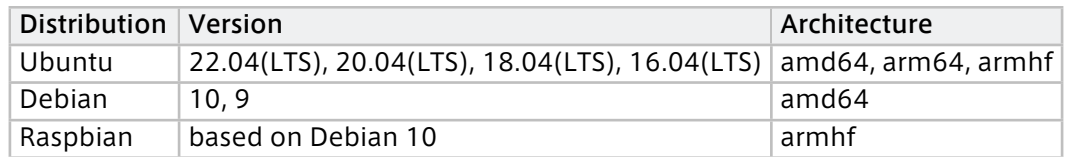

## <span id="page-5-1"></span>2.1 Installation

In the environment where you want to install the Agent, execute the installer as follows.

\${DISTRIBUTION} must be ubuntu, debian or raspbian.

```
$ sudo apt-get update
$ sudo apt-get install \
   apt-transport-https \
   ca-certificates \
   curl \
   gnupg-agent \
   lsb-release
$ sudo mkdir -p /etc/apt/keyrings
$ curl -fsSL https://repository.aptpod.jp/intdash-edge/linux/${DISTRIBUTION}/gpg | \
   sudo gpg --dearmor -o /etc/apt/keyrings/intdash-edge.gpg
$ echo "deb [arch=$(dpkg --print-architecture) signed-by=/etc/apt/keyrings/intdash-edge.gpg] \
   https://repository.aptpod.jp/intdash-edge/linux/${DISTRIBUTION} \
   $(lsb_release -cs) \
   stable" \
   | sudo tee /etc/apt/sources.list.d/intdash-edge.list
$ sudo apt-get update
$ sudo apt-get install intdash-edge
```
Note: The above procedure will install the latest version. If you want to install a specific version, specify the version in the last command as follows (\* is necessary because suffixes vary depending on the distribution version).

sudo apt-get install intdash-edge=1.23.0\*

Note: To continue to use the currently installed minor version even if the package list is updated, add a setting to /etc/apt/preferences.d as follows.

```
$ cat << EOF >/etc/apt/preferences.d/intdash-edge.pref
Package: intdash-edge
Pin: version 1.23.*
Pin-Priority: 999
EOF
```
## <span id="page-6-0"></span>2.2 Files to be installed

When installed the Agent with the default settings, the following files and folders are placed.

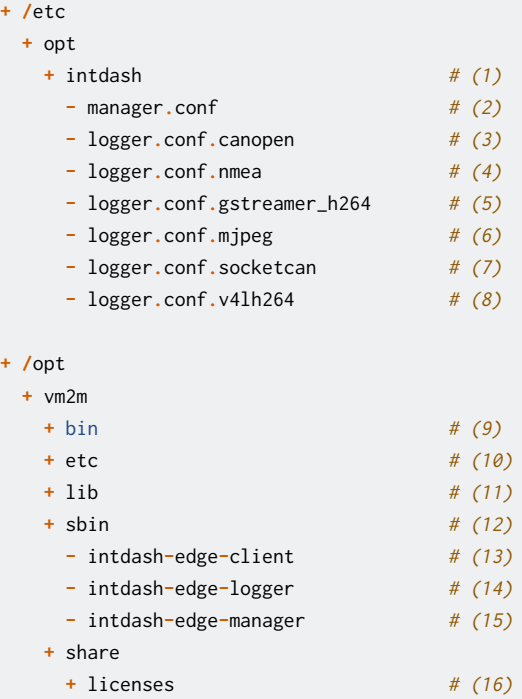

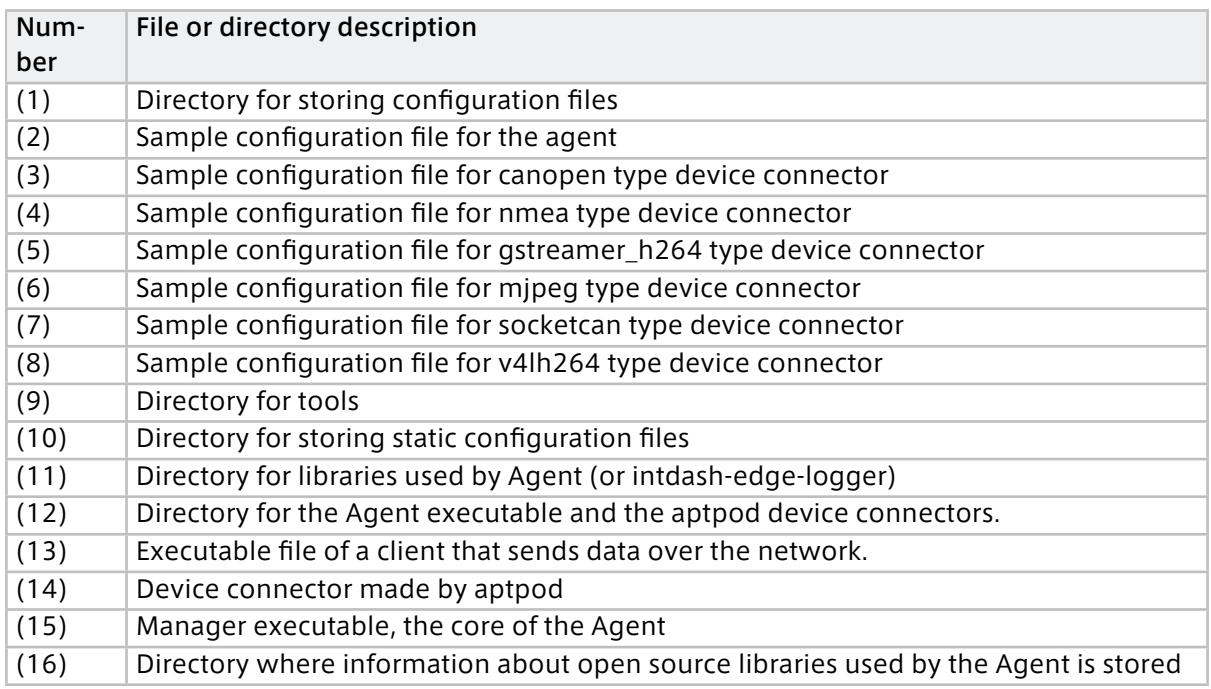

## <span id="page-7-0"></span>2.3 Start and stop the Agent

## 2.3.1 Start the Agent

To start the Agent, execute the following command.

 $$$  sudo \

```
LD_LIBRARY_PATH=/opt/vm2m/lib \
```
/opt/vm2m/sbin/intdash-edge-manager -C <full-path-to-the-configuration-file>

For full-path-to-the-configuration-file, you can use the pre-installed configuration file /etc/opt/ intdash/manager.conf. The pre-installed configuration file uses the environment variables.

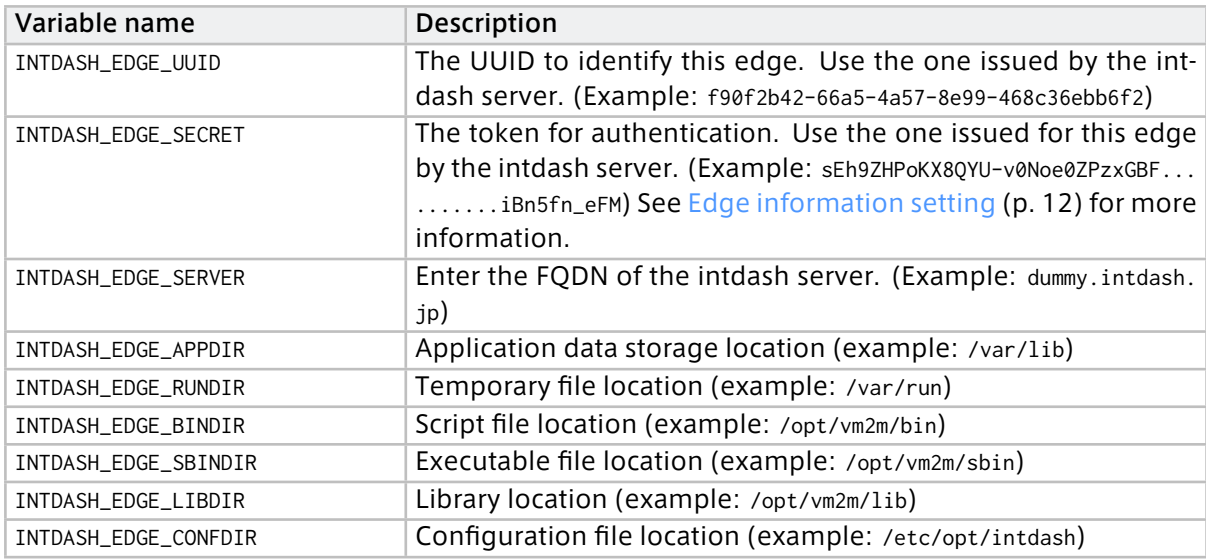

\$ sudo \

LD\_LIBRARY\_PATH=/opt/vm2m/lib \ INTDASH\_EDGE\_UUID=f90f2b42-66a5-4a57-8e99-468c36ebb6f2 \ INTDASH\_EDGE\_SECRET=sEh9ZHPoKX8QYU-v0Noe0ZPzxGBF..........................iBn5fn\_eFM \ INTDASH\_EDGE\_SERVER=dummy.intdash.jp \ INTDASH\_EDGE\_APPDIR=/var/lib \ INTDASH\_EDGE\_RUNDIR=/var/run \ INTDASH\_EDGE\_BINDIR=/opt/vm2m/bin \ INTDASH\_EDGE\_SBINDIR=/opt/vm2m/sbin \ INTDASH\_EDGE\_LIBDIR=/opt/vm2m/lib \ INTDASH\_EDGE\_CONFDIR=/etc/opt/intdash \ /opt/vm2m/sbin/intdash-edge-manager -C /etc/opt/intdash/manager.conf

Note: If you set the log level to the environment variable INTDASH\_LOG, logs of that level or higher will be output. Available log levels are as follows. If not specified, info or higher logs will be output.

- debug (debug, info, warn, and error logs are output)
- info (info, warn, and error logs are output)
- warn (warn and error logs are output)
- error (error logs are output)
- quiet (no log is output)

Note: When invoked with the -c option as shown below, the actual configuration used will be displayed. The settings displayed are based on the contents of the configuration file, with default values applied if the configuration file does not have values, and with environment variables expanded.

```
$ sudo \
  LD_LIBRARY_PATH=/opt/vm2m/lib \
   ...
   /opt/vm2m/sbin/intdash-edge-manager -C /etc/opt/intdash/manager.conf -c
```
In the pre-installed configuration file /etc/opt/intdash/manager.conf, Device Connectors are not configured. Therefore, only the Status plugin will work. The Status plugin gets the system information, network information, and Agent status as shown below and sends them to the intdash server.

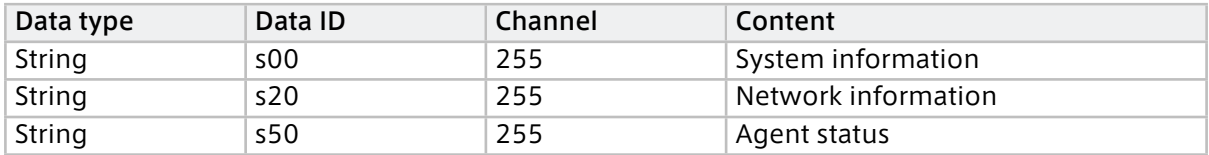

## 2.3.2 Stop the Agent

To stop the Agent, do one of the following:

- Send SIGINT
- Execute the following command:

\$ LD\_LIBRARY\_PATH=/opt/vm2m/lib /opt/vm2m/sbin/intdash-edge-manager -k

Attention: It may take about 10 seconds to stop the Agent.

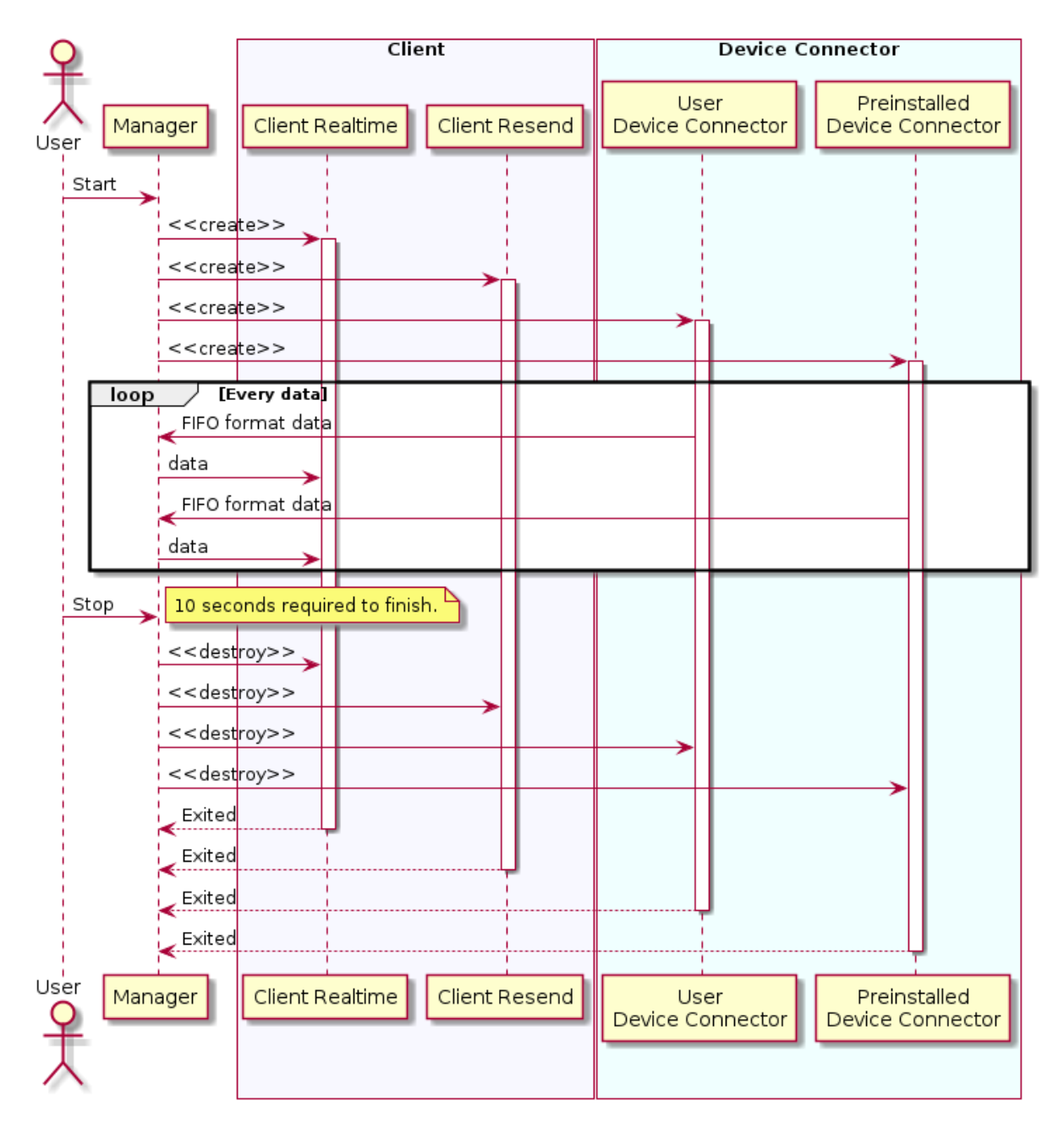

## 2.3.3 Reference: Sequence from start to stop of the Agent

## <span id="page-10-0"></span>**03** Change settings

The Agent sends the data received from the Device Connector to the intdash server. During this process, the data can be filtered or resent depending on the status of the network.

The basic configuration is done in the manager configuration file (e.g. manager.conf).

To use Device Connectors, one configuration file is required for each Device Connector. The configuration file for the Device Connector to be used must be specified in the manager's configuration file.

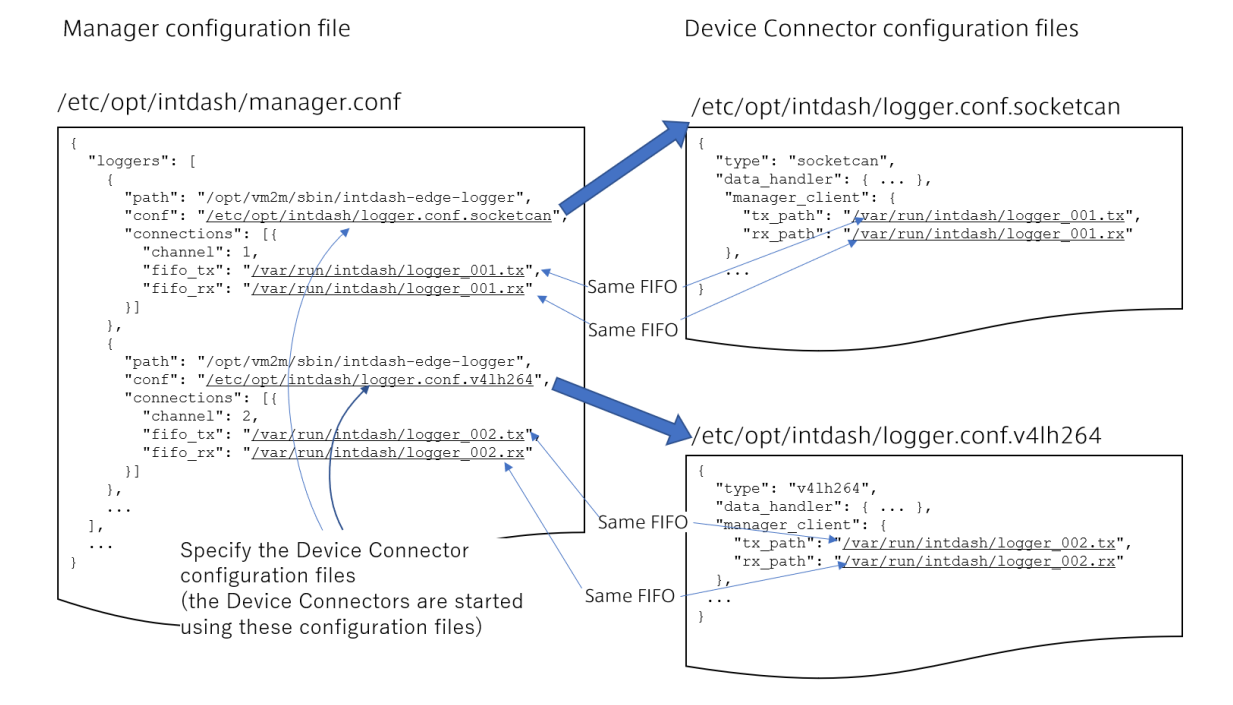

Fig. 1 Example of Manager configuration file and Device Connector configuration files

See [All settings for Agent](#page-53-0) (p. 54) for a list of configurable items in the configuration file. Here are some typical configuration examples.

Note: The "logger" in the configuration file refers to the Device Connector.

## <span id="page-11-0"></span>3.1 Edge information setting

Set the edge account that the Agent uses to connect to intdash. Each client that communicates with the intdash server must be configured individually. As shown in the example below, specify the edge account UUID and the token in the settings of each client.

Note: Basically, use the same edge account for all clients of one Agent. In the example below, the Realtime and Resend clients use the same edge account.

Edge information setting example

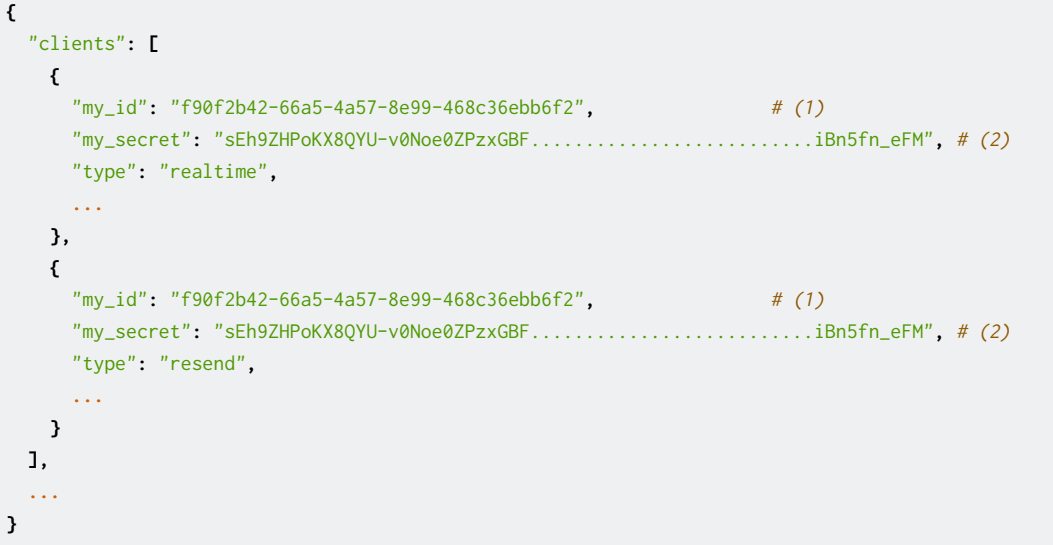

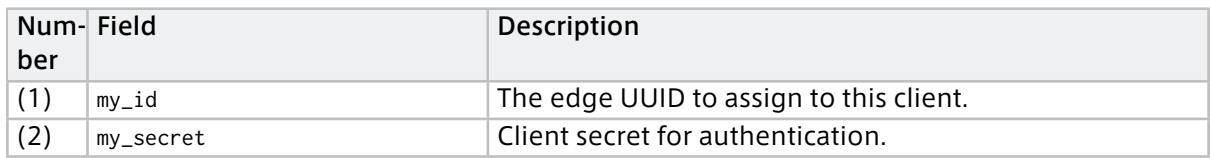

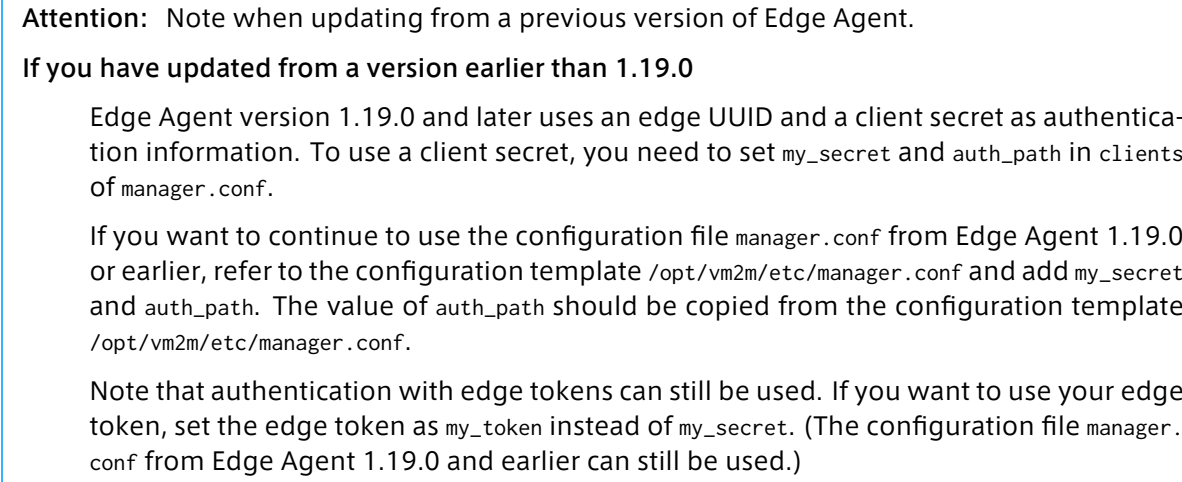

#### If you have updated from a version earlier than 1.24.0

Edge Agent version 1.24.0 or later allows you to specify a project to use. To specify a project, set project\_uuid in clients of the manager.conf file.

If you wish to continue to use the configuration file manager.conf from versions prior to Edge Agent 1.24.0, please refer to the configuration file template /opt/vm2m/etc/manager. conf and add project\_uuid.

Note that if a project UUID is not set, Global Project will be used. Global Project is a special project accessible to all users and edges within the intdash domain.

## <span id="page-12-0"></span>3.2 Settings for using the pre-installed Device Connector

Settings are required to use the pre-installed Device Connector intdash-edge-logger.

To configure the Device Connector, configure both the manager's configuration file (manager.conf) and the Device Connector's configuration file.

By preparing a configuration file for each Device Connector and setting multiple Device Connectors in the manager's configuration file, you can launch intdash-edge-logger in multiple processes to collect data from multiple devices.

#### Note: Acquiring video data from a camera

There are three ways to acquire video data using the pre-installed Device Connectors.

- Acquire video from a camera that can output Motion JPEG and use an mjpeg-type Device Connector.
- Acquire video from a camera that can output H.264 and use a v4lh264-type Device Connector.
- Acquire H.264 output from GStreamer, using a Device Connector of type gstreamer h264 (e.g., when converting RAW data from a camera to H.264 using GStreamer and then acquiring the converted data).

Choose an appropriate method according to the data format of your camera output. The data format can be checked by installing the v4l2-ctl command.

The following command lists the formats that the camera device /dev/video0 can output.

\$ v4l2-ctl -d /dev/video0 --list-formats

You can also check the resolution and frame rate that the camera can output with the following command.

\$ v4l2-ctl -d /dev/video0 --list-formats-ext

- [Manager configuration file example \(manager.conf\)](#page-13-0) (p. 14)
- [Device connector configuration file example](#page-14-0) (p. 15)
	- [Setting example of mjpeg type Device Connector](#page-14-1) (p. 15)
	- [Setting example of v4lh264 type Device Connector](#page-15-0) (p. 16)
	- [Example setting of gstreamer\\_h264 type Device Connector](#page-16-0) (p. 17)
	- [Setting example of nmea type Device Connector](#page-18-0) (p. 19)
	- [Setting example of socketcan type Device Connector](#page-18-1) (p. 19)
	- [Setting example of canopen type Device Connector](#page-19-0) (p. 20)

## <span id="page-13-0"></span>3.2.1 Manager configuration file example (manager.conf)

In the manager's configuration file, fill in the Device Connector settings in loggers.

```
{
 "loggers": [
   { # (1)
    "path": "/opt/vm2m/sbin/intdash-edge-logger", # (2)
    "conf": "/etc/opt/intdash/logger.conf.mjpeg", \# (3)
    "connections": [{
     "channel": 1, # (4)
      "fifo_tx": "/var/run/intdash/logger_001.tx", # (5)
      "fifo_rx": "/var/run/intdash/logger_001.rx" # (6)
    }]
   },
   { # (7)
    "path": "/opt/vm2m/sbin/intdash-edge-logger",
    "conf": "/etc/opt/intdash/logger.conf.nmea",
    "connections": [{
     "channel": 2,
      "fifo_tx": "/var/run/intdash/logger_002.tx",
      "fifo_rx": "/var/run/intdash/logger_002.rx"
    }]
  },
   ...
 ],
 ...
}
```
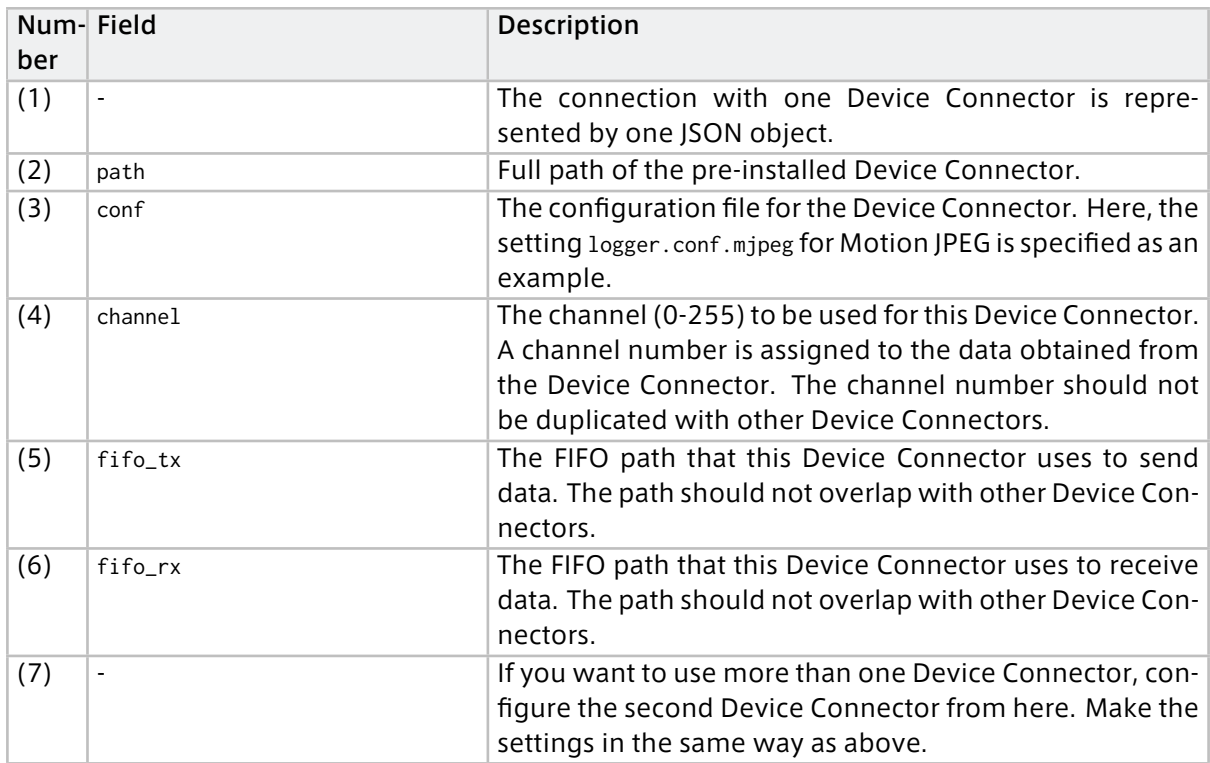

## <span id="page-14-0"></span>3.2.2 Device connector configuration file example

#### <span id="page-14-1"></span>Setting example of mjpeg type Device Connector

The mjpeg type Device Connector acquires Motion JPEG data from a UVC (USB Video Class) camera that supports Video4Linux. Therefore, the camera needs to be able to output Motion JPEG.

Configuration file /etc/opt/intdash/logger.conf.mjpeg

| €                                            |         |
|----------------------------------------------|---------|
| "type": "mjpeg",                             | # $(1)$ |
| "data_handler": {                            |         |
| "path": "/dev/video0",                       | # $(2)$ |
| "baudrate": $15.$                            | # $(3)$ |
| "camera_width": 320.                         | # $(4)$ |
| "camera_height": 240.                        | # $(5)$ |
| "camera_hwencodedelay_msec": 100             | # $(6)$ |
| },                                           |         |
| "manager_client": {                          |         |
| "tx_path": "/var/run/intdash/logger_XXX.tx", | # $(7)$ |
| "rx_path": "/var/run/intdash/logger_XXX.rx"  | # $(8)$ |
| },                                           |         |
| "basetime": "/var/run/intdash/basetime",     | # $(9)$ |
| "status": "/var/run/intdash/logger_XXX.stat" | # (10)  |
| }                                            |         |

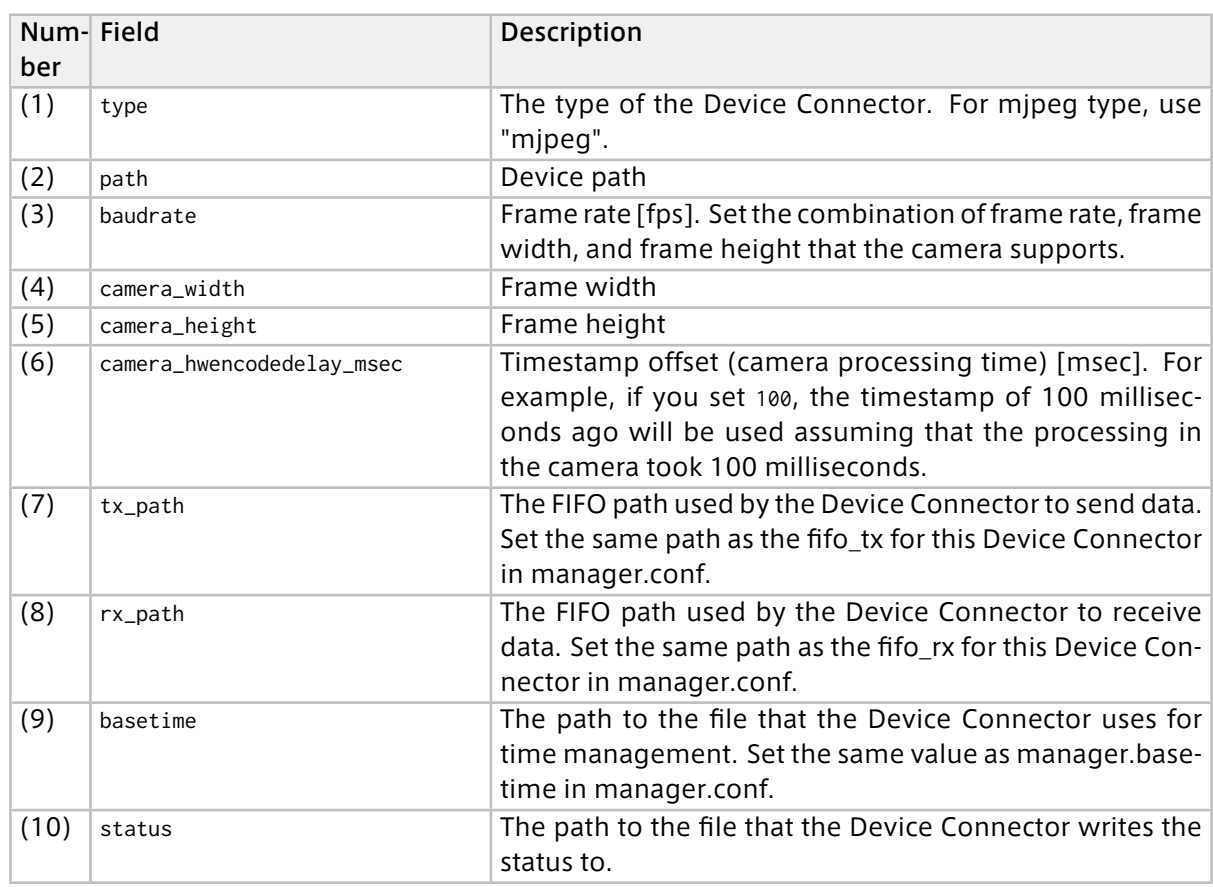

#### <span id="page-15-0"></span>Setting example of v4lh264 type Device Connector

The v4lh264 type Device Connector acquires H.264 data from a UVC (USB Video Class) camera that supports Video4Linux. Therefore, the camera needs to be able to output H.264.

Configuration file /etc/opt/intdash/logger.conf.v4lh264

| ſ                                            |         |
|----------------------------------------------|---------|
| "type": " $v41h264"$ ,                       | # $(1)$ |
| "data_handler": {                            |         |
| "path": "/dev/video0",                       | # $(2)$ |
| "baudrate": $15$ ,                           | # $(3)$ |
| "camera_width": 1920,                        | # $(4)$ |
| "camera_height": 1080.                       | # $(5)$ |
| "camera_hwencodedelay_msec": 100             | # $(6)$ |
| },                                           |         |
| $"$ manager_client": {                       |         |
| "tx_path": "/var/run/intdash/logger_XXX.tx", | # $(7)$ |
| "rx_path": "/var/run/intdash/logger_XXX.rx"  | # $(8)$ |
| },                                           |         |
| "basetime": "/var/run/intdash/basetime",     | # $(9)$ |
| "status": "/var/run/intdash/logger_XXX.stat" | # (10)  |
| }                                            |         |

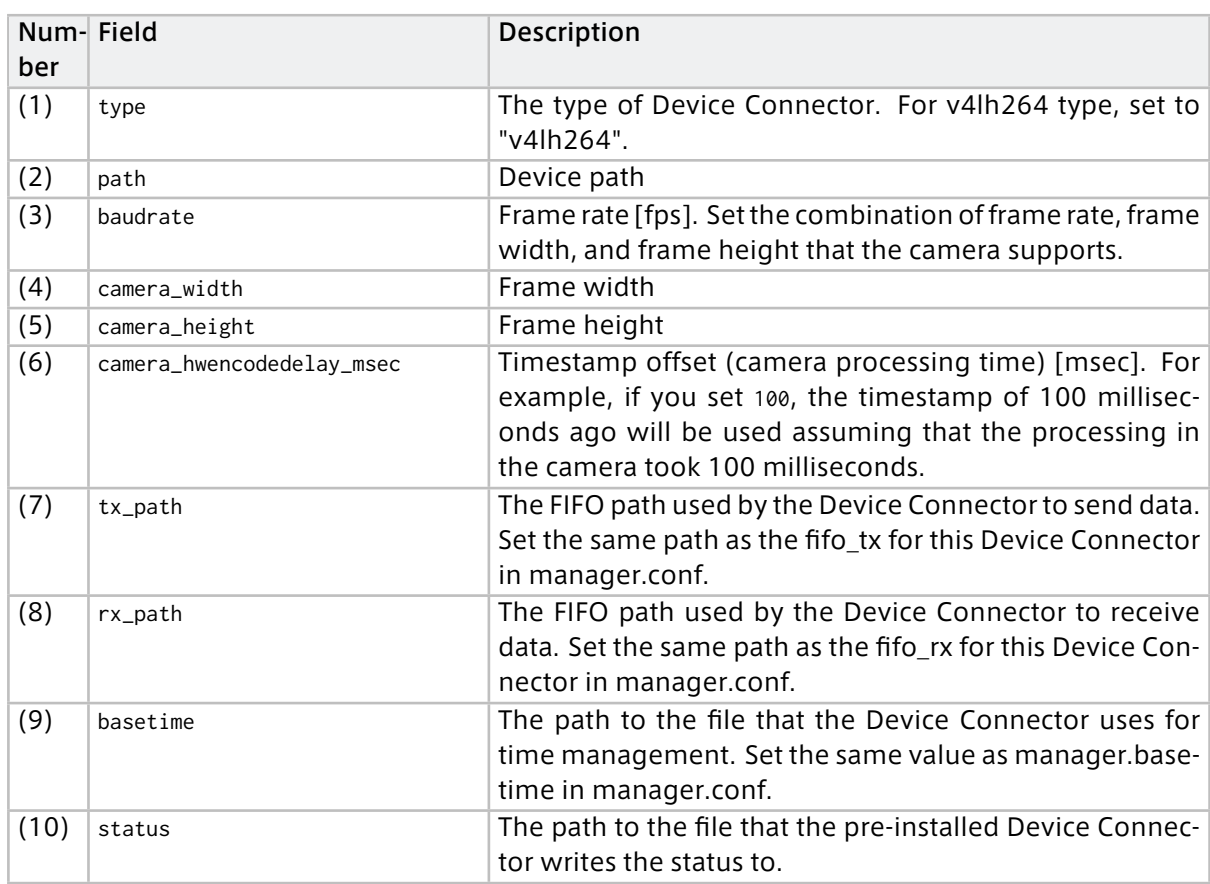

#### <span id="page-16-0"></span>Example setting of gstreamer\_h264 type Device Connector

The gstreamer\_h264 type Device Connector acquires H.264 video from GStreamer. Therefore, GStreamer needs to output H.264.

Configuration file /etc/opt/intdash/logger.conf.gstreamer\_h264

This example uses VA-API (Video Acceleration API), so it can only be used with hardware that supports VA-API.

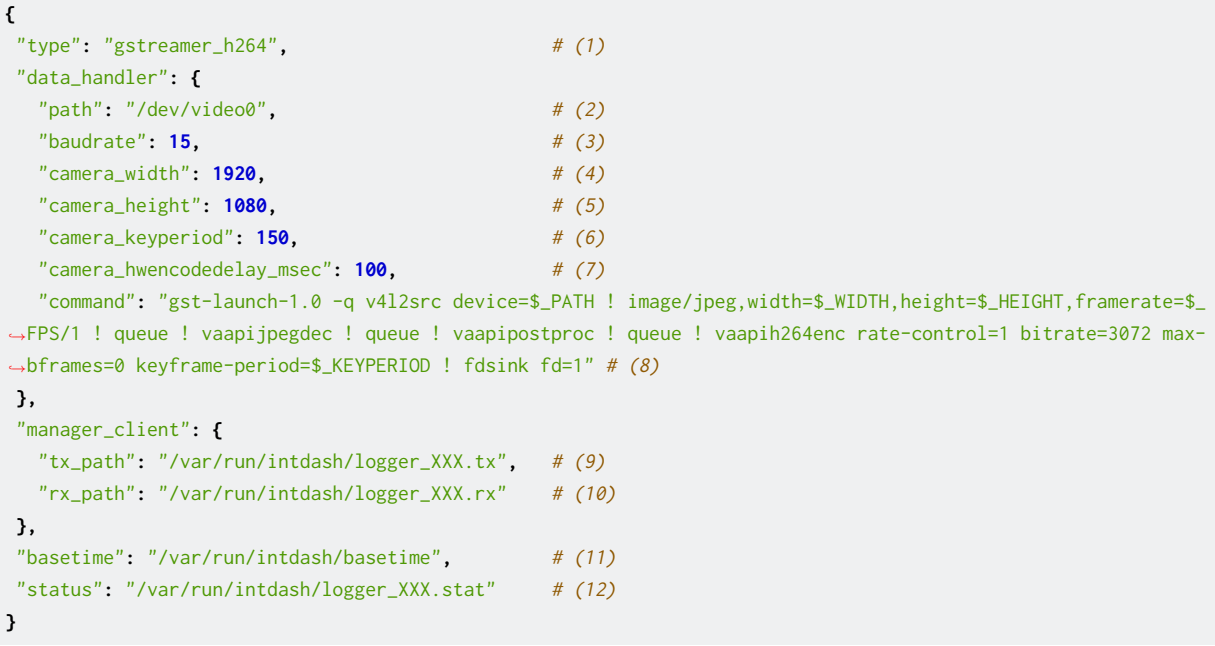

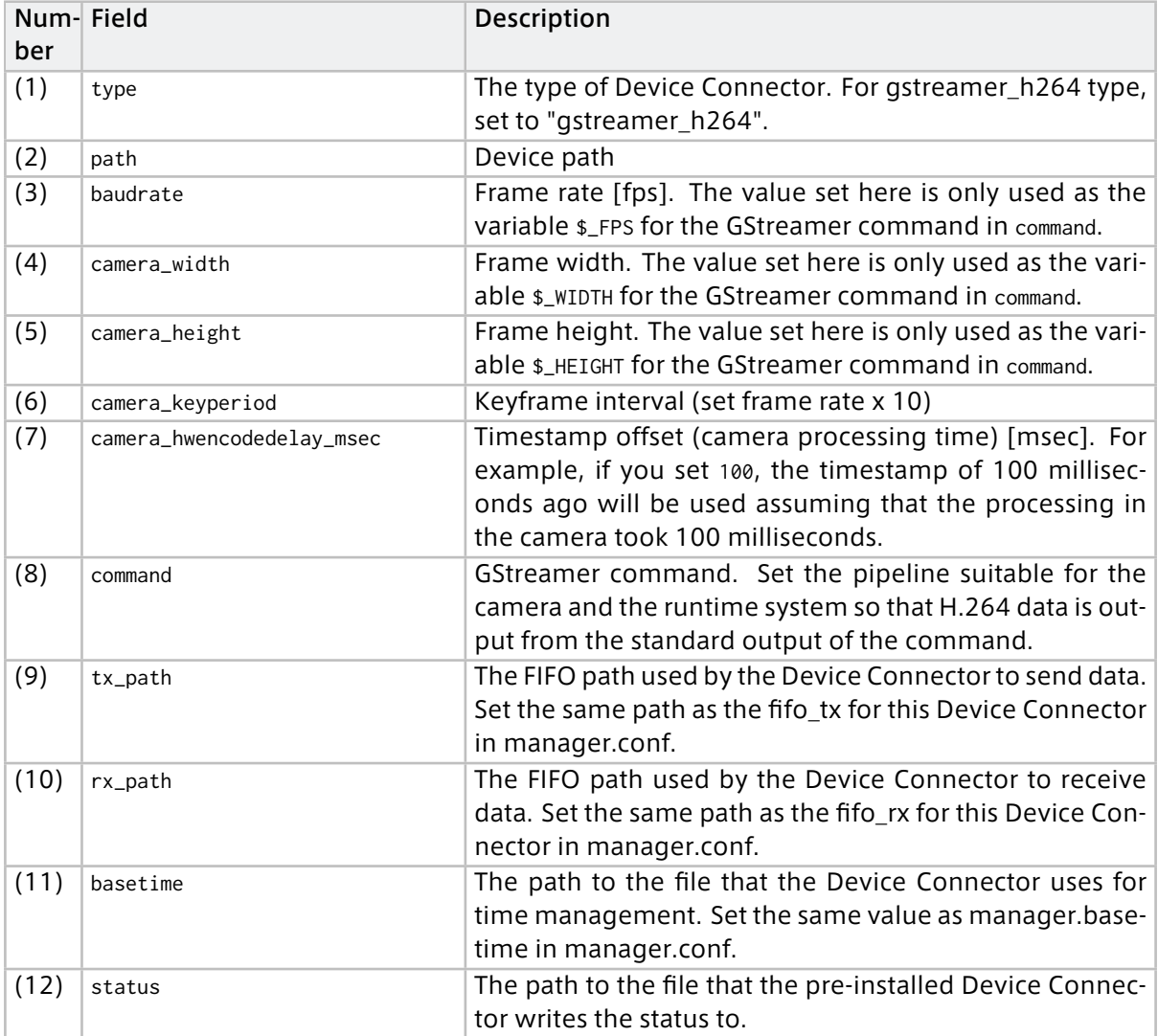

In the command, other setting values can be referred to by using the following variables.

#### \$\_PATH

The value set for path

#### \$\_FPS

The value set to baudrate

#### \$\_WIDTH

The value set to camera width

## **\$** HEIGHT

The value set to camera\_height

#### \$\_KEYPERIOD

The value set to camera\_keyperiod

#### <span id="page-18-0"></span>Setting example of nmea type Device Connector

nmea type Device Connector acquires NMEA data from GPS device

Configuration file /etc/opt/intdash/logger.conf.nmea

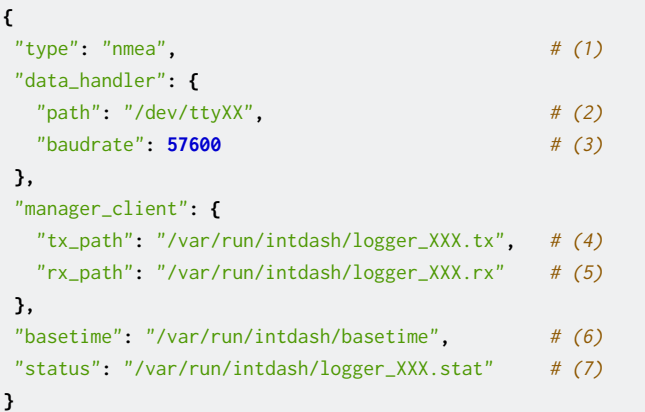

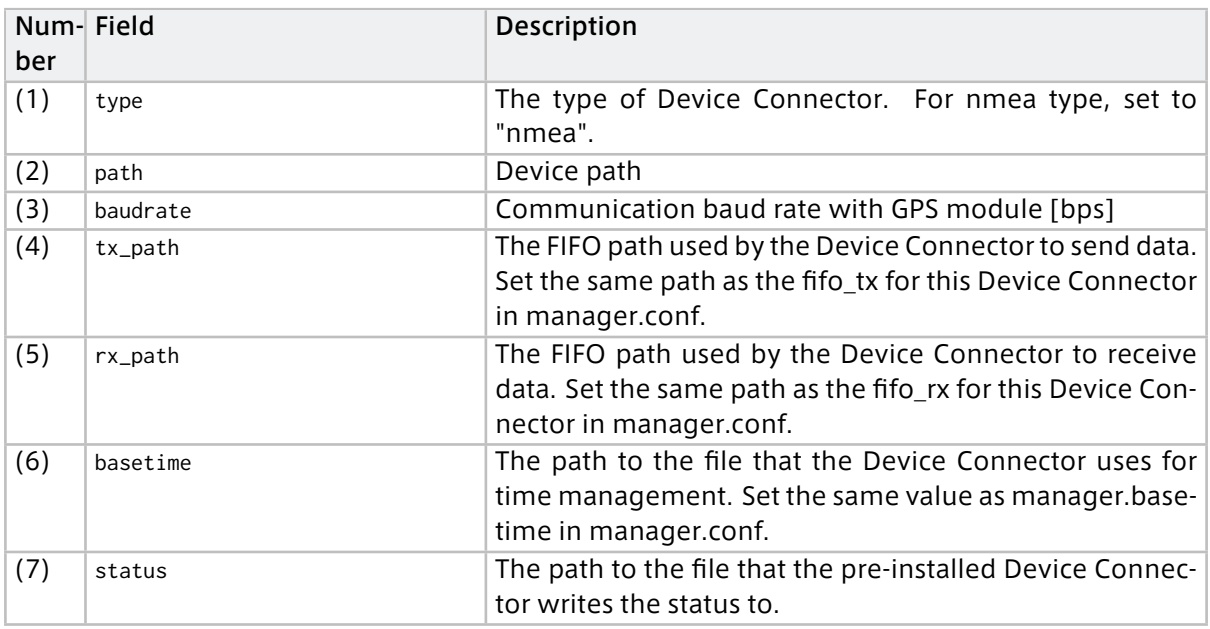

#### <span id="page-18-1"></span>Setting example of socketcan type Device Connector

A socketcan type Device Connector gets CAN data from the open source SocketCAN driver.

Configuration file /etc/opt/intdash/logger.conf.socketcan

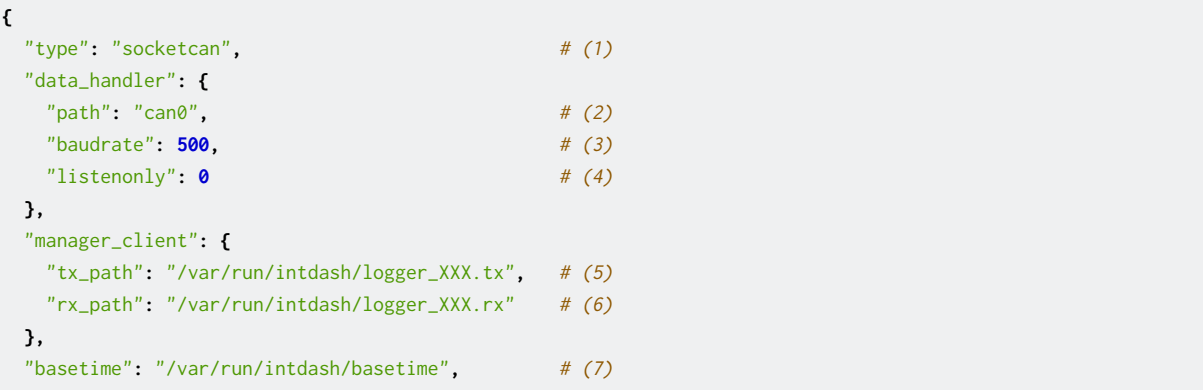

(continued from previous page)

```
"status": "/var/run/intdash/logger_XXX.stat" # (8)
}
```
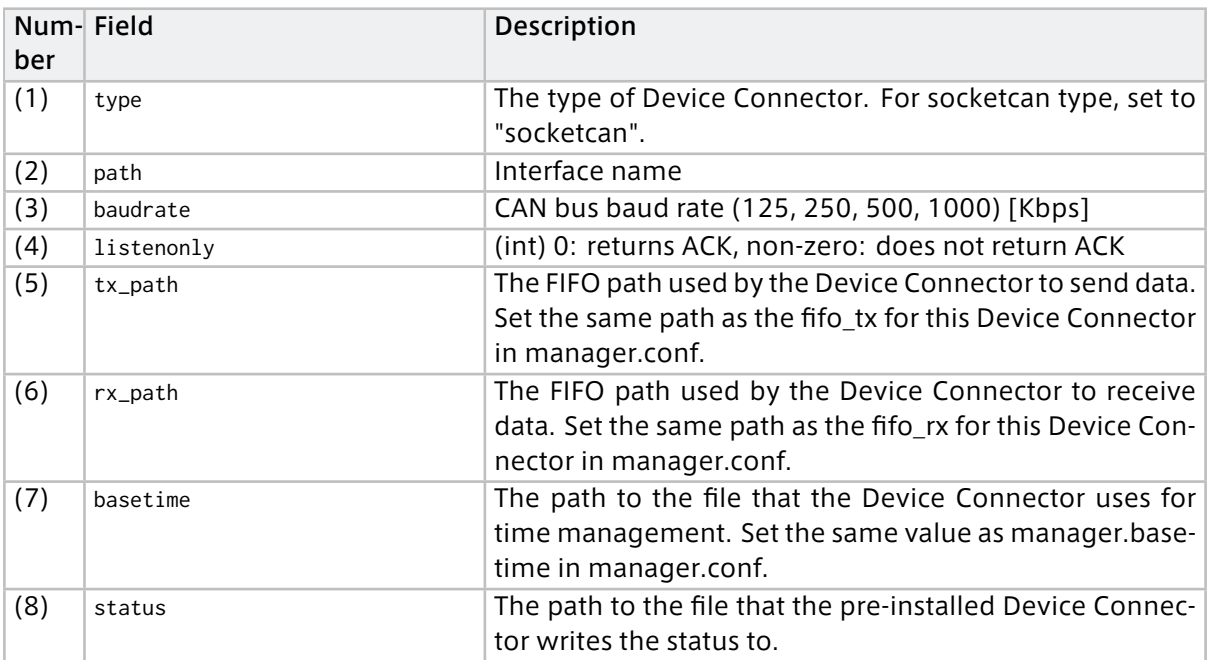

#### <span id="page-19-0"></span>Setting example of canopen type Device Connector

A canopen type Device Connector acquires CANOpen data from the open source SocketCAN driver.

Configuration file /etc/opt/intdash/logger.conf.canopen

```
{
 "type": "canopen", # (1)
 "data_handler": {
  "path": "can0", # (2)
  "baudrate": 500, # (3)
  "listenonly": 0 # (4)
 },
 "manager_client": {
  "tx_path": "/var/run/intdash/logger_XXX.tx", # (5)
  "rx_path": "/var/run/intdash/logger_XXX.rx" # (6)
 },
 "basetime": "/var/run/intdash/basetime", \# (7)
 "status": "/var/run/intdash/logger_XXX.stat" # (8)
}
```
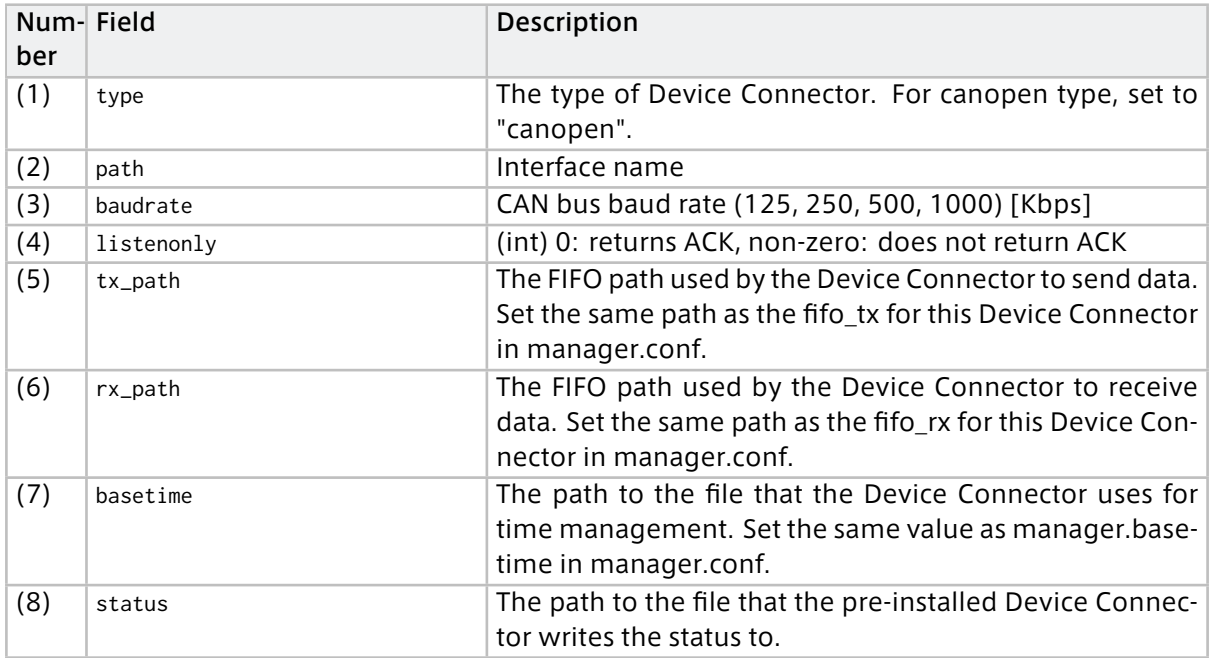

## <span id="page-20-0"></span>3.3 Settings related to sending and receiving of data

The Agent can receive data from the intdash server and send it to the Device Connector.

The following is an example of settings for sending and receiving data between two agents.

## 3.3.1 Setting example for sending and receiving CAN data (destination is not specified)

The following example is a configuration for an Agent to send CAN data to another Agent via the intdash server.

In this configuration example, the receiving Agent receives the CAN data sent by the sending Agent on channel 10.

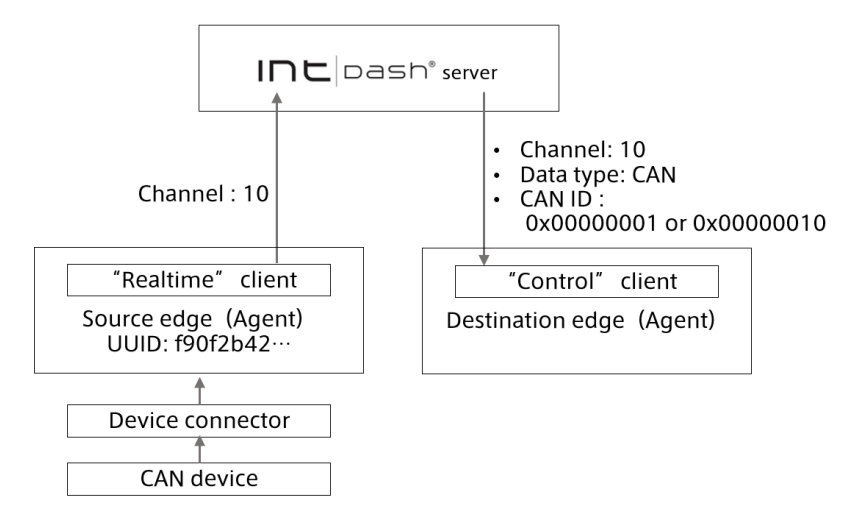

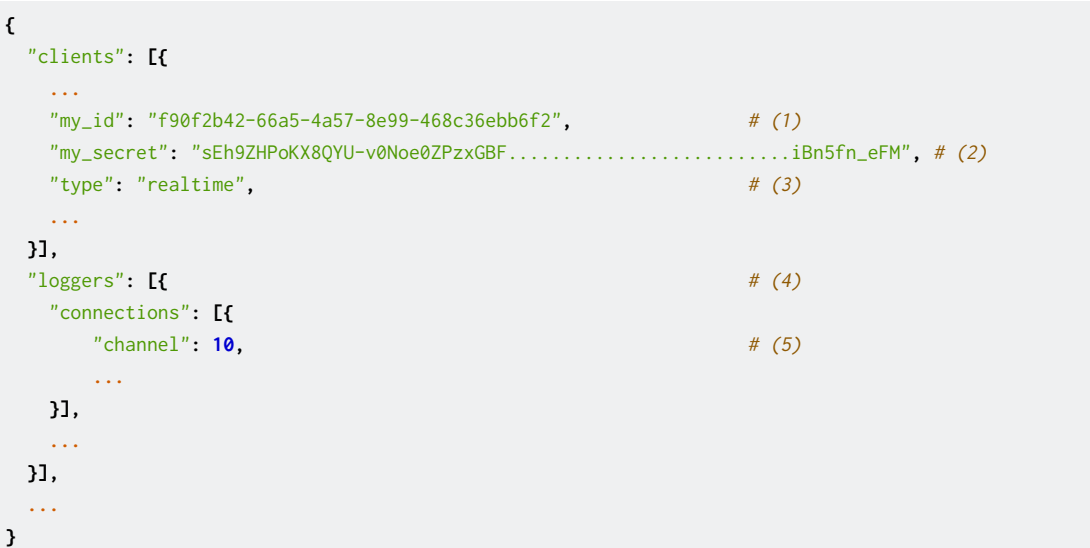

Setting example of CAN data sender edge (destination is not specified)

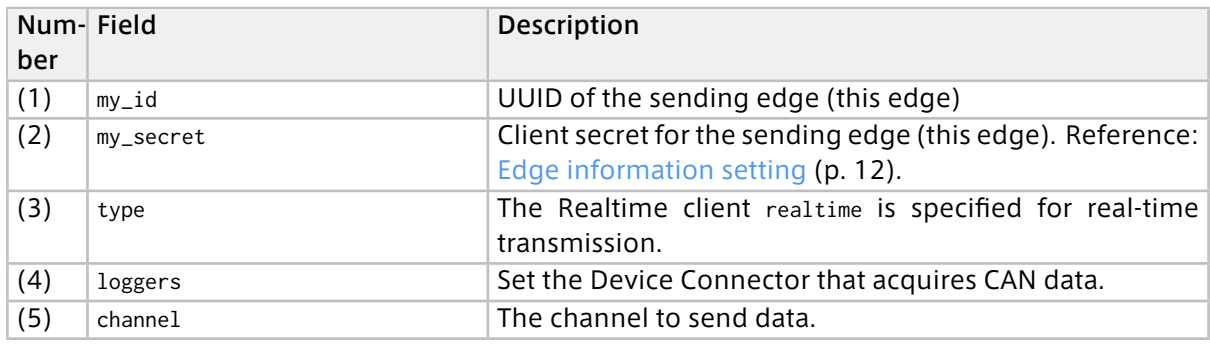

#### Setting example of CAN data receiving edge

```
{
 "clients": [{
  ...
  "protocol": "mod_websocket.v2", # (1)
  "my_id": "c35618bf-aa2c-4abc-8a4e-5b157b90c9ef", # (2)
  "my_secret": "hsNxJhvDNHR2QcXbXl..........................Z0RWKvfPs_neAkjTNSO5", # (3)
  "down_dst_id": "00000000-0000-0000-0000-000000000000", # (4)
  "ctlr_id": "f90f2b42-66a5-4a57-8e99-468c36ebb6f2", # (5)
  "ctlr_flts":[ # (6)
   {
    "channel": 10, # (7)
    "dtype": 1, # (8)
    "ids": [1, 16] # (9)
  }
  ],
  "type": "control", # (10)
  "connection": {
   "path": "/api/v1/ws/measurements", # (11)
   ...
  },
  ...
 }],
 "loggers": [{
 "connections": [{
```
(continued from previous page)

```
"channel": 10, # (12)
   ...
}],
...
}],
...
```
**}**

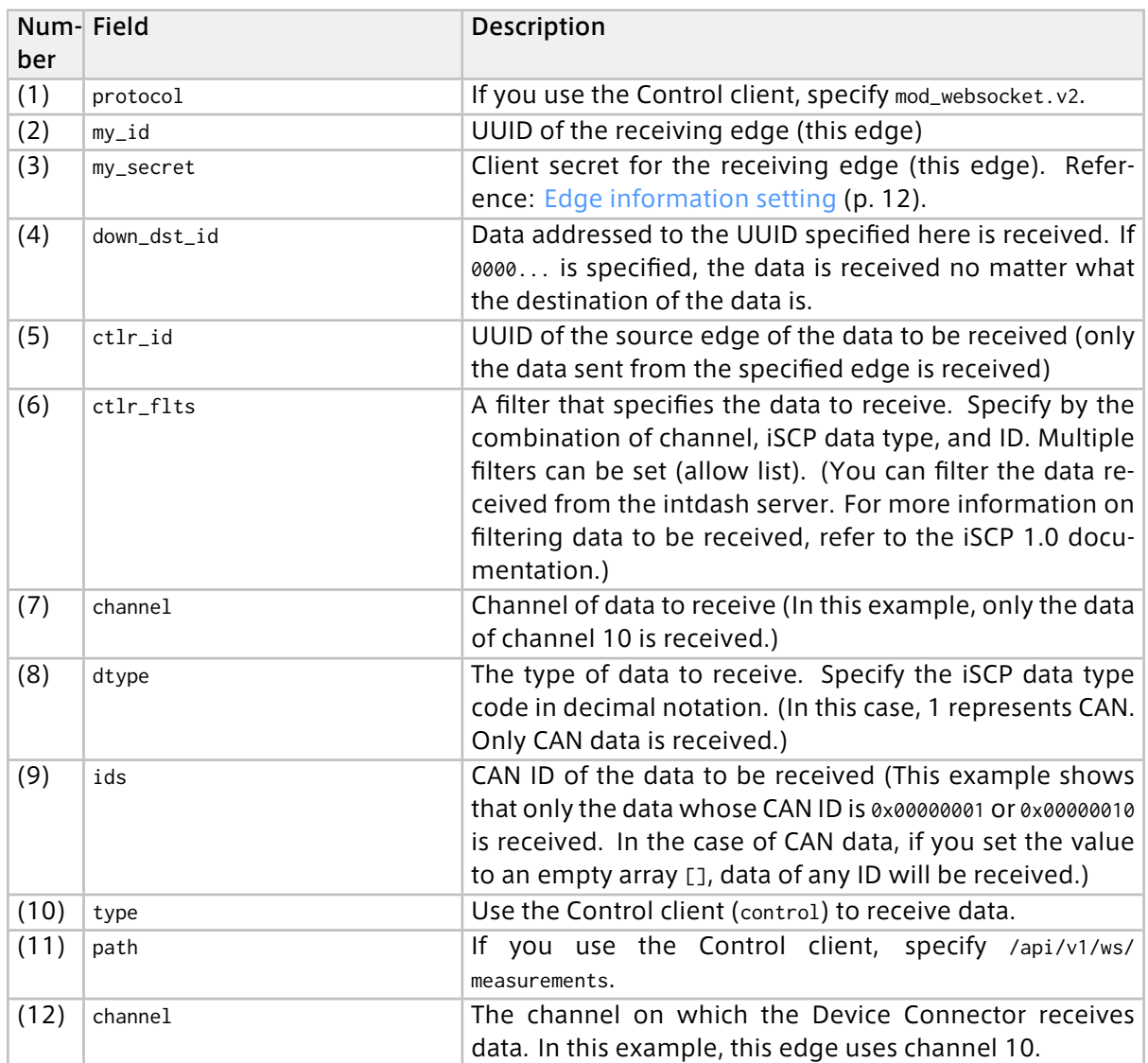

Note: To receive data from two edges, use ctlr\_ids instead of ctlr\_id. It is not possible to receive data from three or more edges.

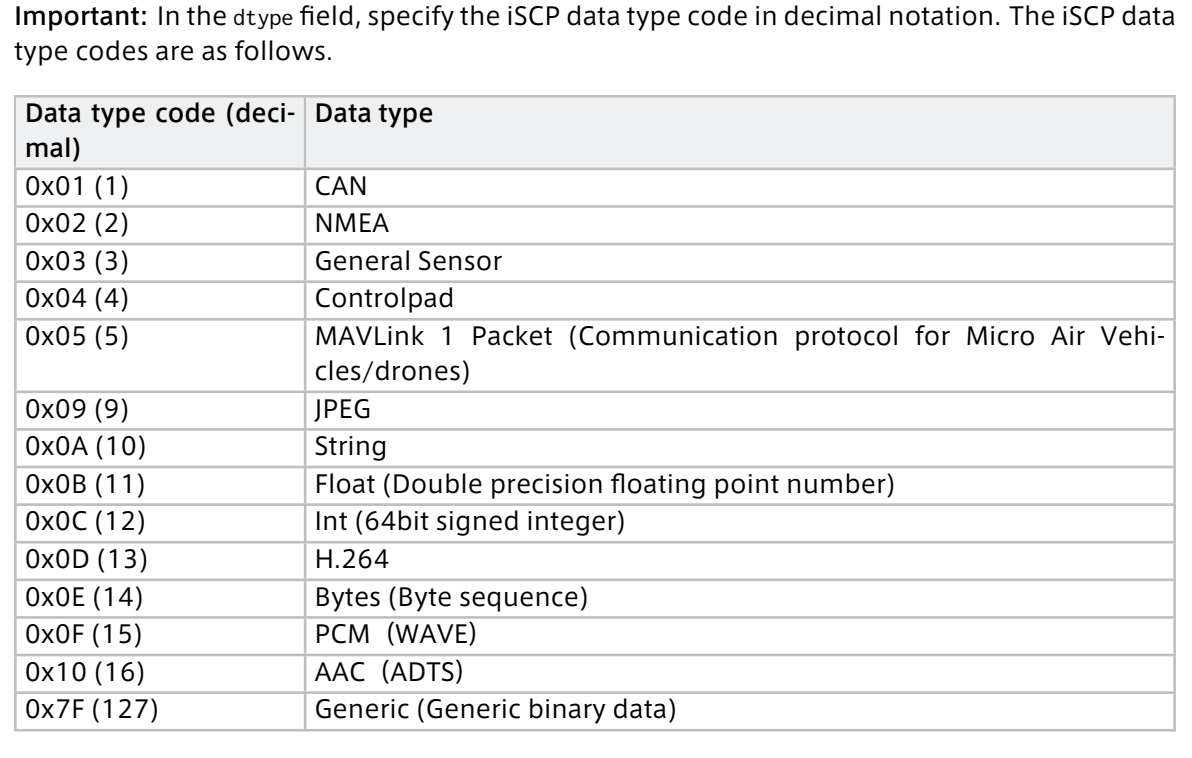

Note that the above data type codes for iSCP are different from the data type codes for [FIFO](#page-46-0) [data format used between Agent and Device Connector](#page-46-0) (p. 47).

## <span id="page-23-0"></span>3.4 Settings for sending timing (filtering on the sender's side)

By setting a filter on the sending agent, you can distribute the data to the Realtime client or Bulk client that sends the data to the intdash server, and adjust the data transmission timing. For more information on filters, see [Filter at the sender's side](#page-36-2) (p. 37).

- [A setting example in which low frequency data is sent in real time and the rest of the data](#page-23-1) [is sent later.](#page-23-1) (p. 24)
- [Setting example to send some data in real time and send other data later](#page-25-0) (p. 26)
- [Setting example to save all data as RAW data without sending](#page-27-0) (p. 28)
- [Setting example to store all data for Resend client](#page-28-0) (p. 29)

## <span id="page-23-1"></span>3.4.1 A setting example in which low frequency data is sent in real time and the rest of the data is sent later.

If the network bandwidth is narrow, sampling can be used to thin out the data so that only some data can be sent by the Realtime client and the rest of the data can be sent by the Resend client when the bandwidth is restored.

A setting example where channel 1 is sampled at 1-second intervals, the sampled data is sent by the Realtime client, and the rest of the data is sent by the Resend client

```
{
  "manager": {
    "filters": [
```
(continued from previous page)

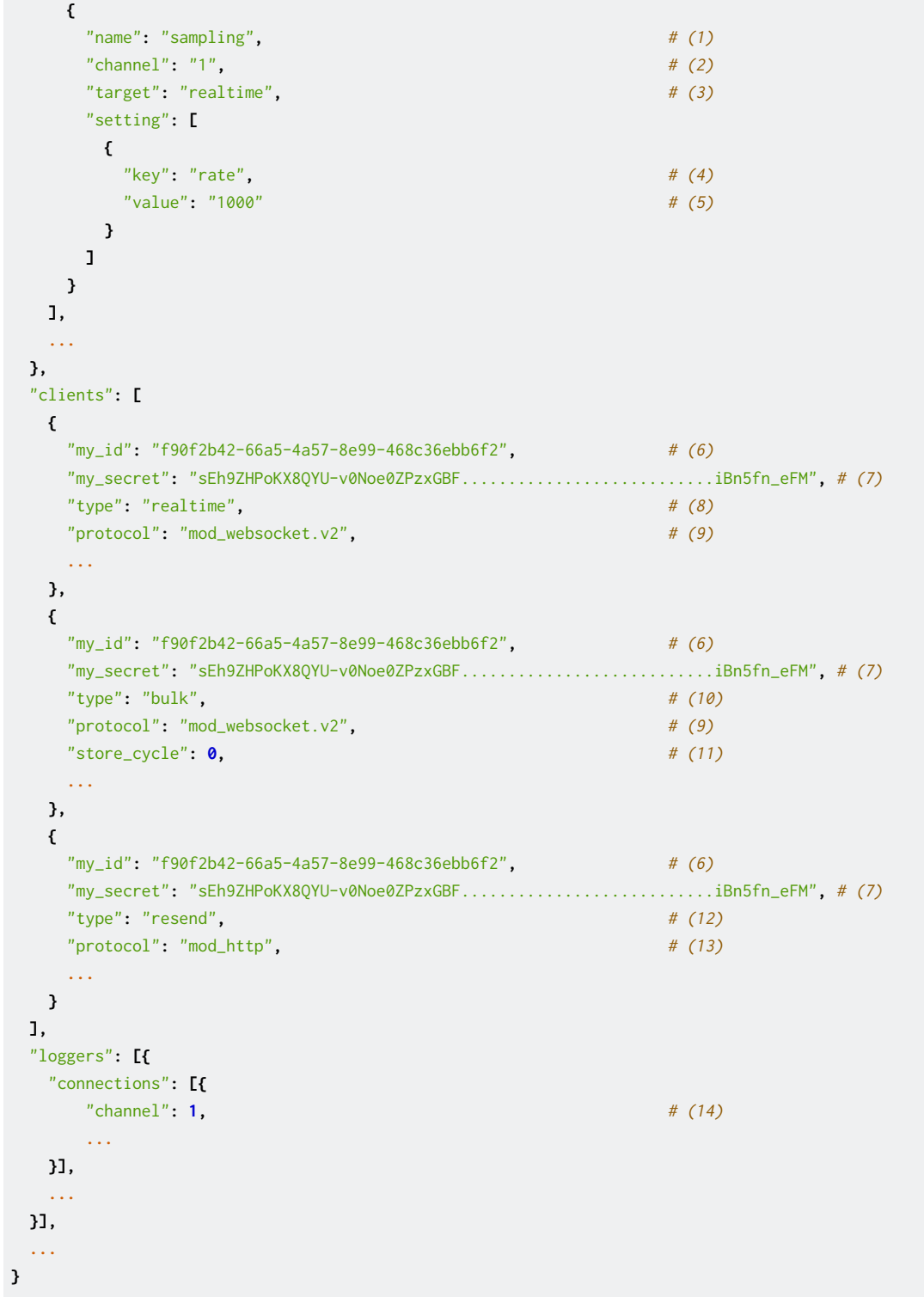

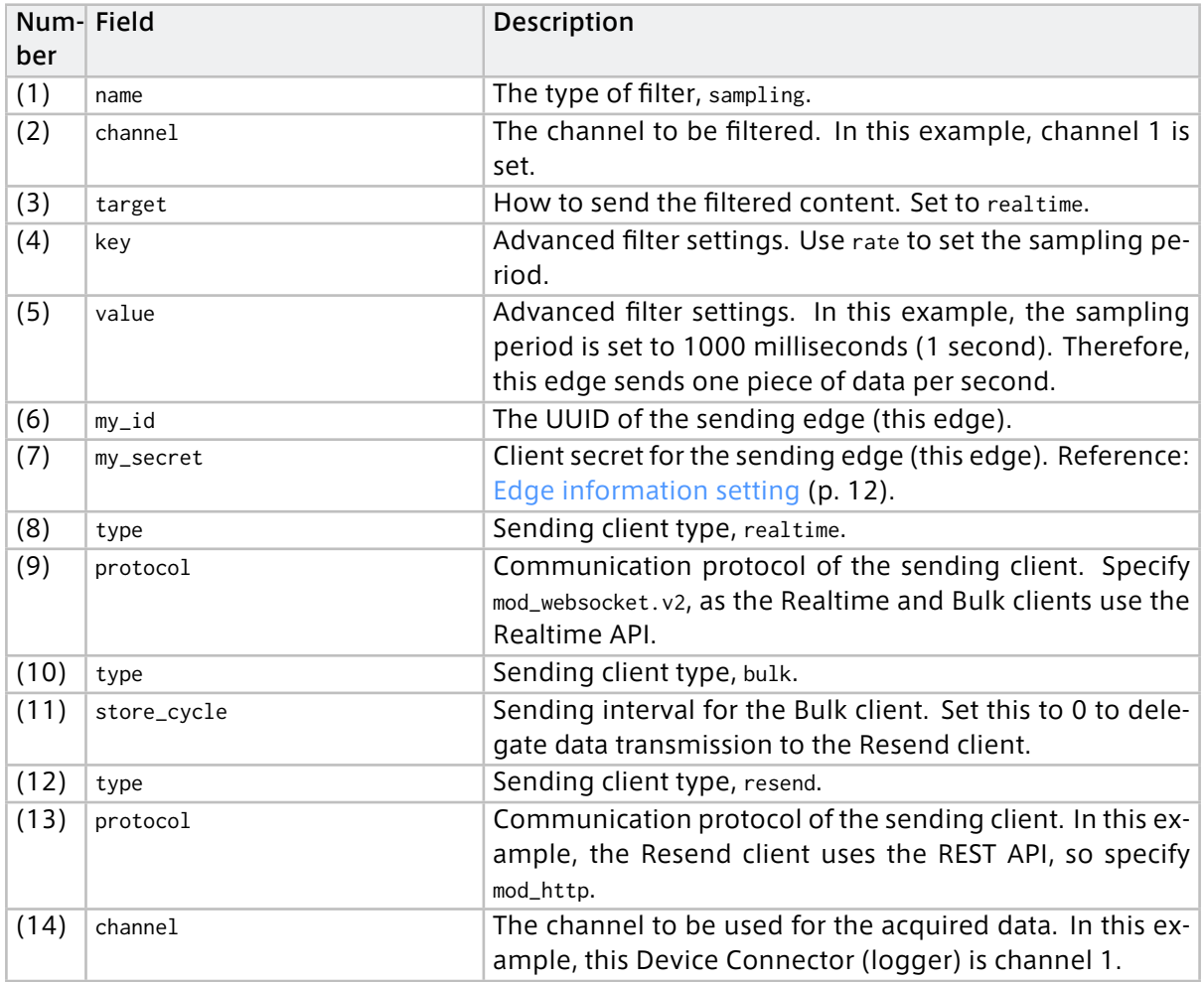

## <span id="page-25-0"></span>3.4.2 Setting example to send some data in real time and send other data later

If network bandwidth is tight, you can configure the Realtime client to send only small or infrequent data and the rest of the data to be sent by the Resend client when the bandwidth is restored.

Setting example for sending data other than channel 1 with the Realtime client and delegate the channel 1 data to the Resend client

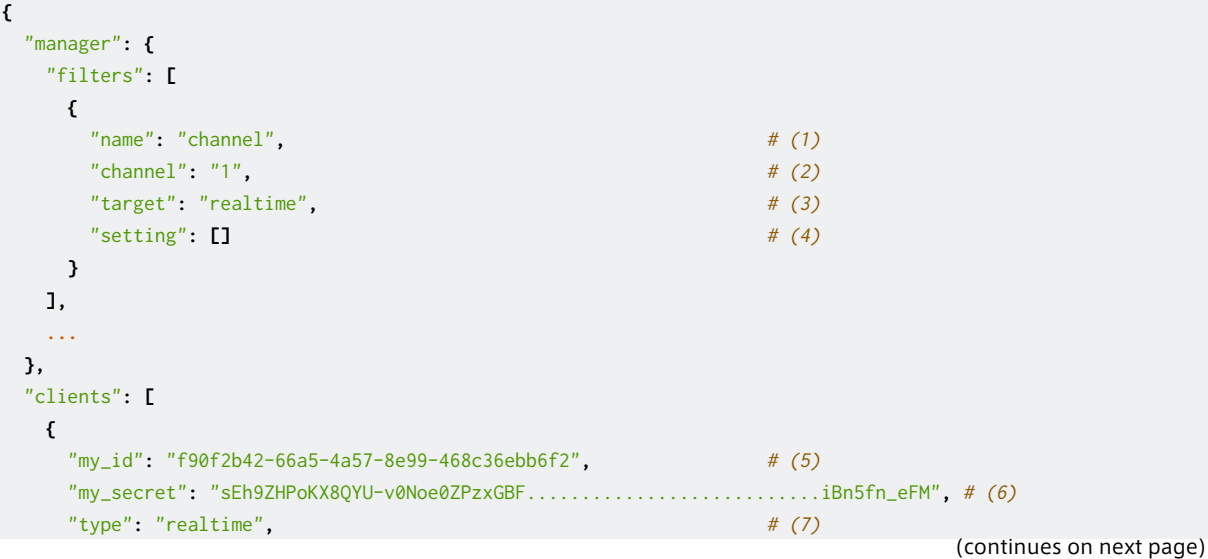

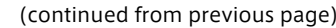

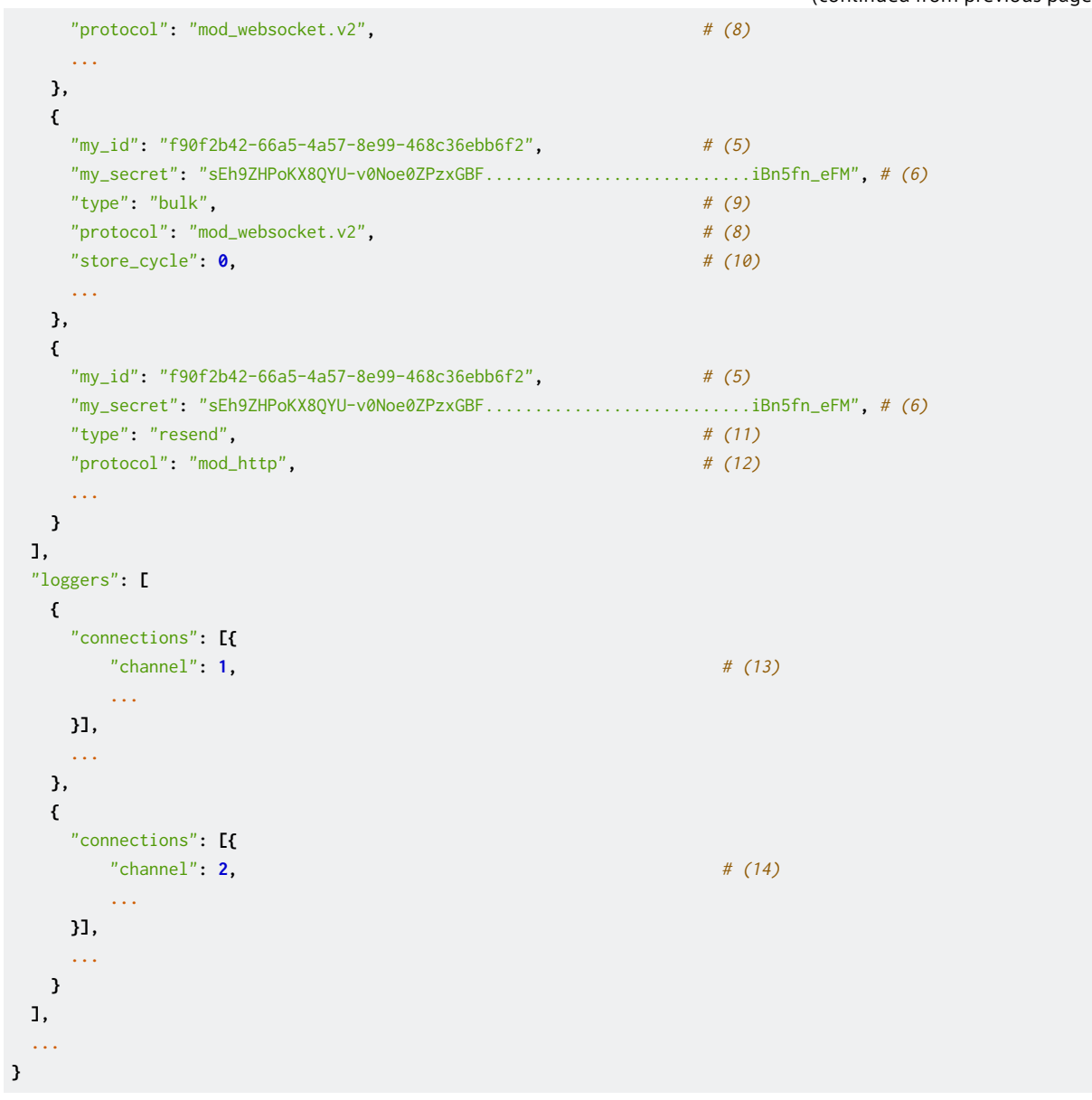

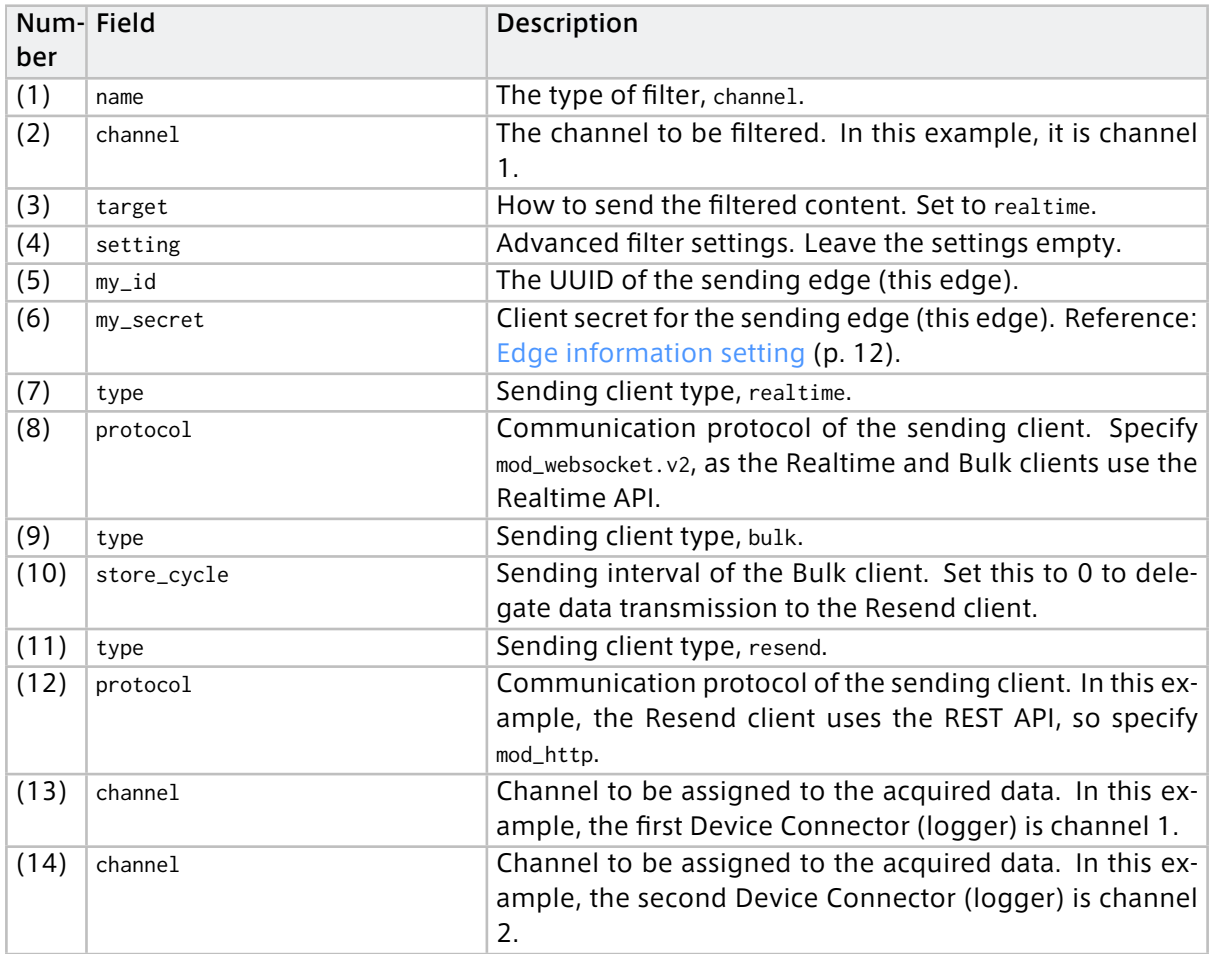

## <span id="page-27-0"></span>3.4.3 Setting example to save all data as RAW data without sending

If there is no network connection or the bandwidth is too narrow to send data, you can give up sending data to the intdash server and dump all the data to your local storage. The data dumped to the local storage will need to be manually uploaded to the intdash server later.

Setting example not to send data to the server

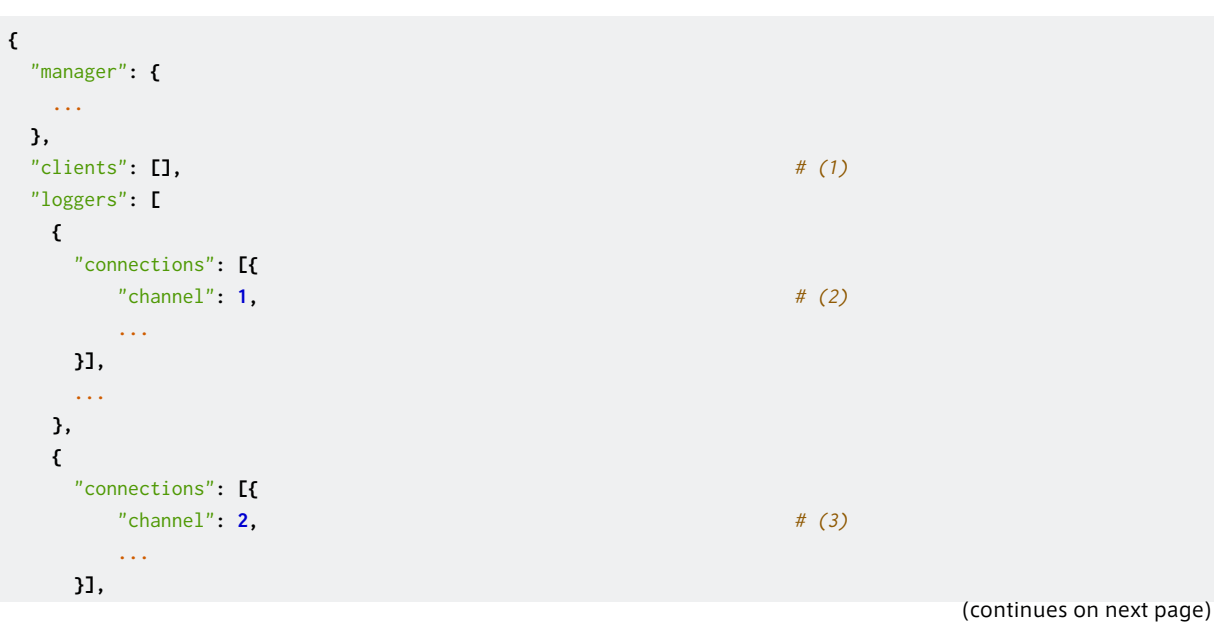

(continued from previous page)

**... } ], ... }**

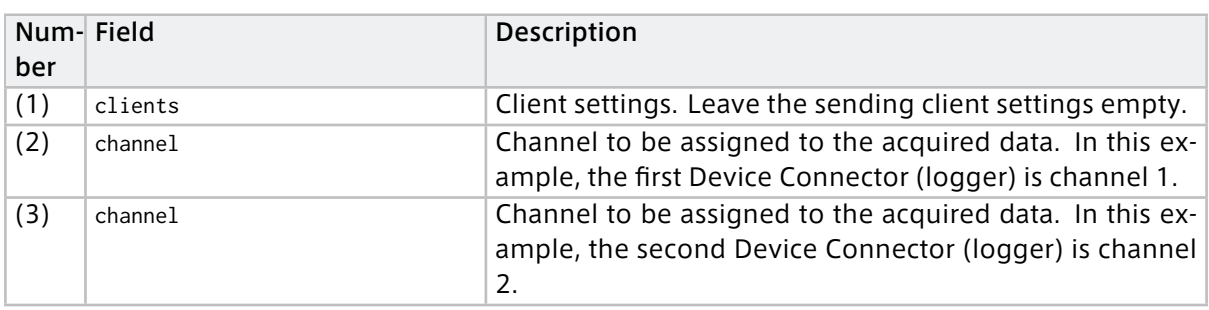

## <span id="page-28-0"></span>3.4.4 Setting example to store all data for Resend client

If the network is unstable and the bandwidth fluctuates greatly, you can give up the real-time transmission, store all the data, and send with the Resend client in one batch when the bandwidth is restored. This retransmission process by the Resend client is automatic and you do not need to manually upload the data to the intdash server.

Setting example to delegate the data of all channels to the Resend client without sending in real time

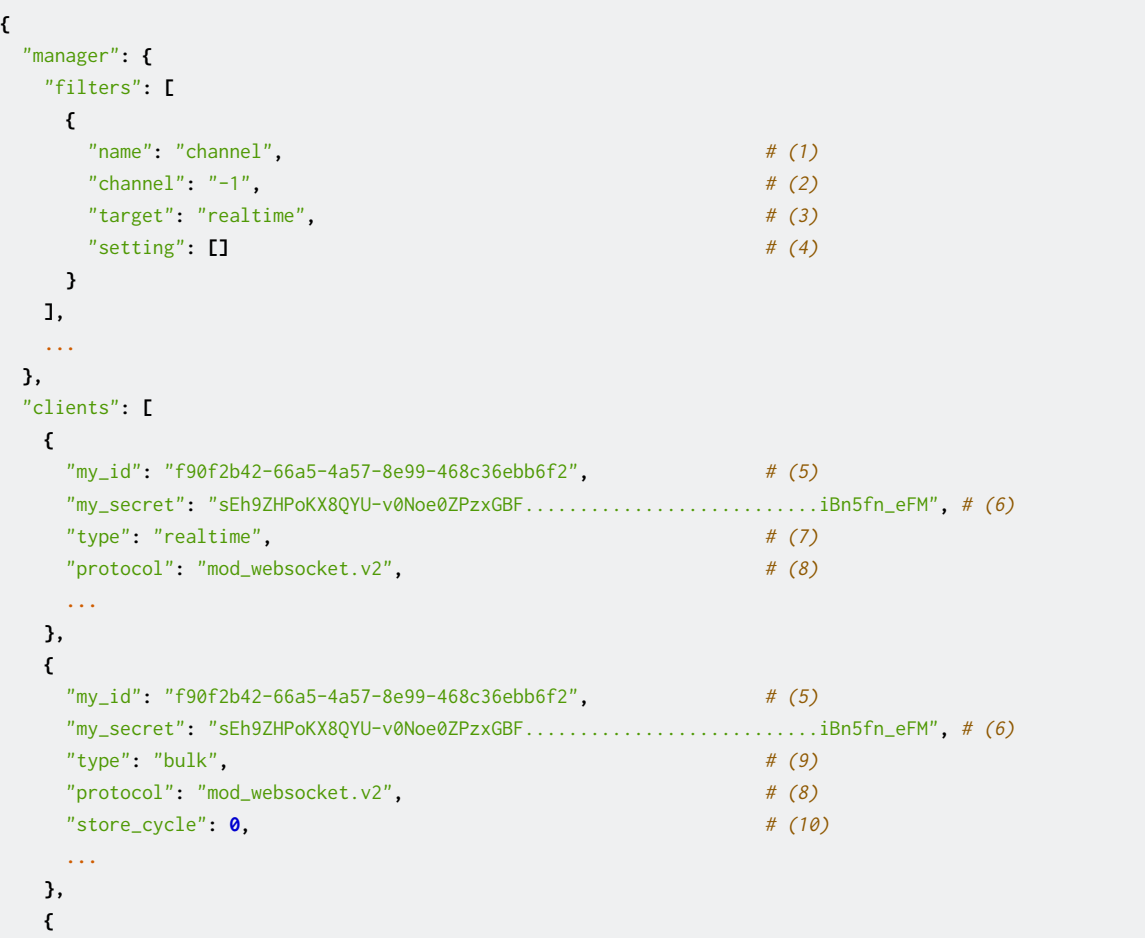

(continued from previous page)

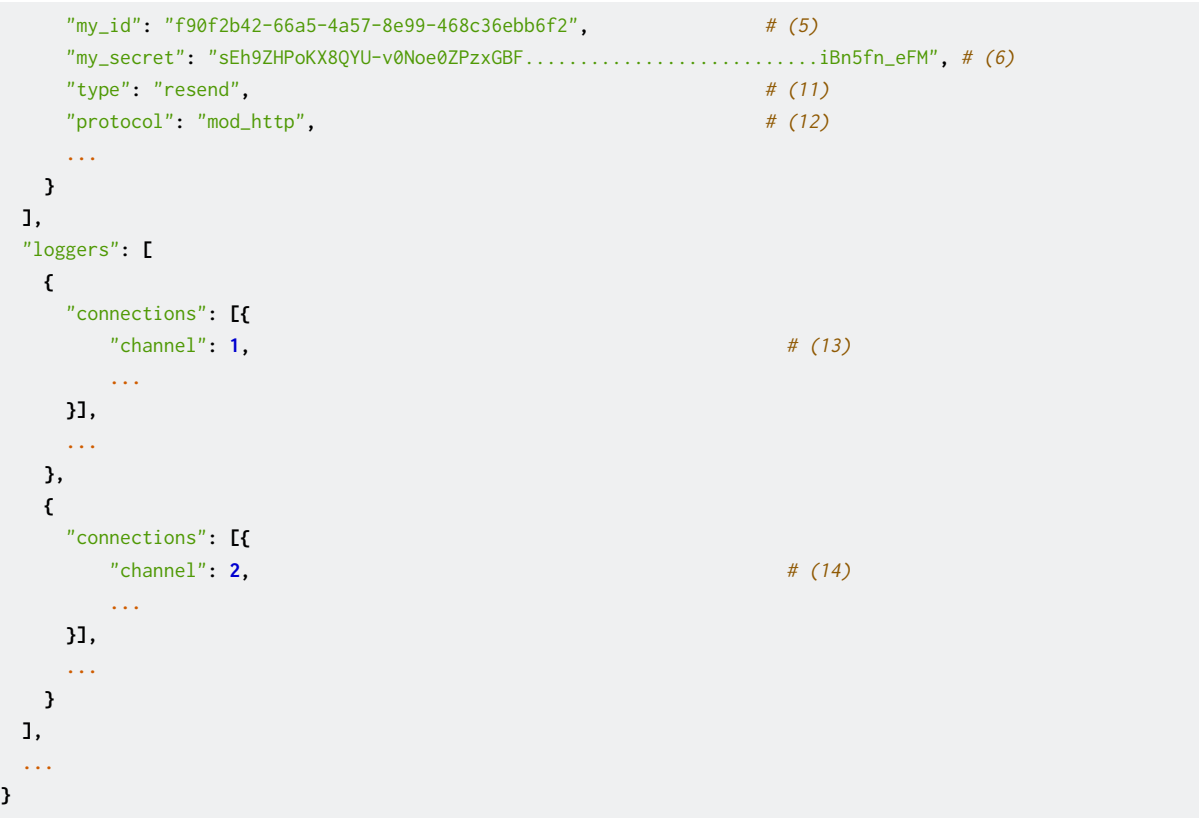

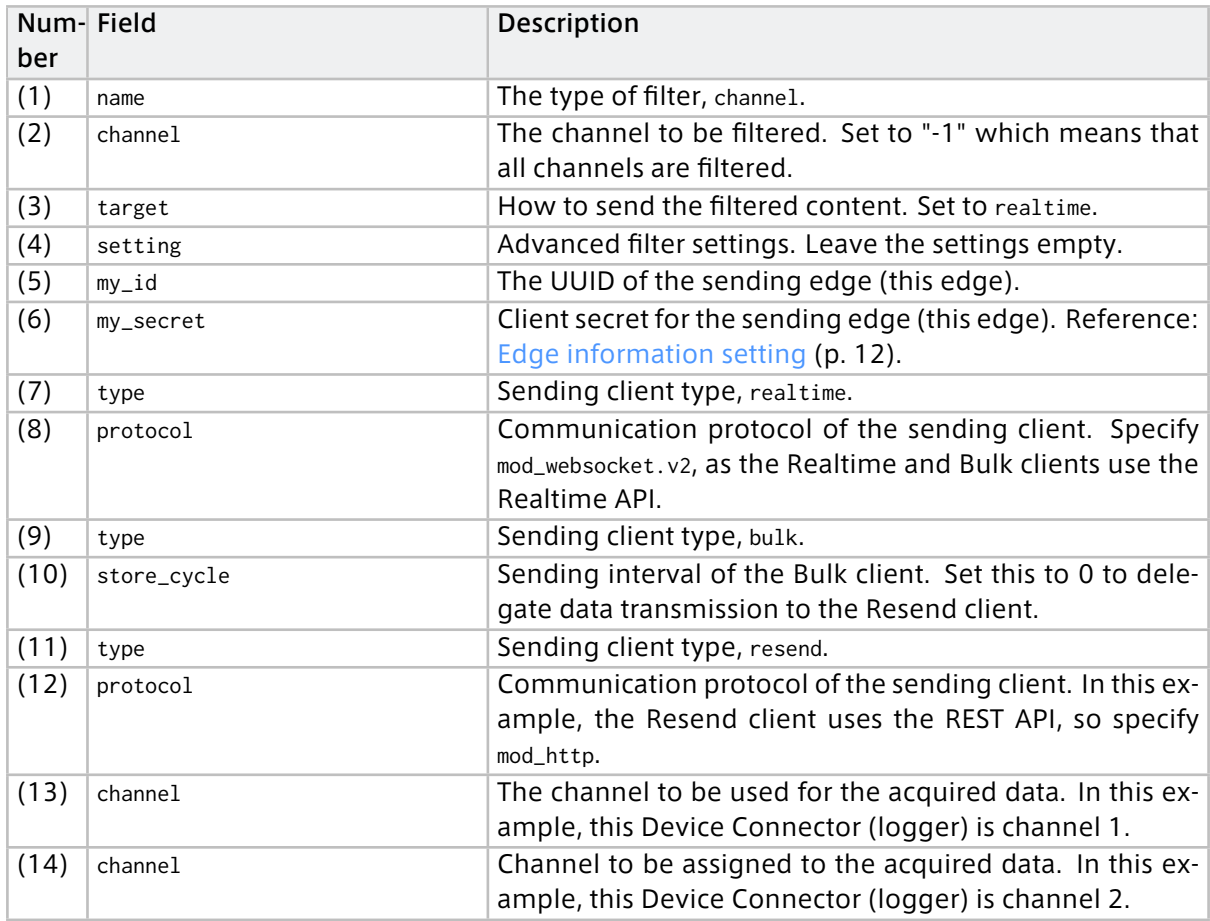

## <span id="page-30-0"></span>3.5 Settings related to saving RAW data

For more information on [RAW data](#page-42-0), see RAW data (p. 43).

The following settings can be made for RAW data.

- [Preventing any data from being saved as RAW data](#page-30-1) (p. 31)
- [Preventing the storage of RAW data for a specific channel](#page-30-2) (p. 31)

## <span id="page-30-1"></span>3.5.1 Preventing any data from being saved as RAW data

To prevent any data from being saved as RAW data, set manager.rawdir to null. Example (No RAW data saved):

```
{
  "manager": {
    ...
   "rawdir": null,
   ...
 },
  ...
}
```
## <span id="page-30-2"></span>3.5.2 Preventing the storage of RAW data for a specific channel

Add loggers[].connections[].disable\_raw to the Device Connector settings and set the value to 1. Example (Disabling RAW data storage for channel 0):

```
{
  "loggers": [{
   "connections": [{
     ...
     "disable_raw": 1,
     "channel": 0,
     ...
   }],
    ...
 }],
  ...
}
```
## <span id="page-31-0"></span>04 Add your own Device Connector

By developing a Device Connector that reads data from a device and passes it to the Agent, you can send the data retrieved from any device to the intdash server. The transfer of data between the Device Connector and the Agent is done using FIFO.

## <span id="page-31-1"></span>4.1 Configure to use your own Device Connector

The Agent and the Device Connector are connected by a FIFO. When data from the device is sent to the Agent, the Device Connector writes the data to the FIFO in a given format and the Agent reads it. Conversely, when the Agent sends data to the device, the Agent writes the data to the FIFO in a given format and the Device Connector reads it.

The FIFO is provided by the plug-in. To add the FIFO plug-in, add the following items to the configuration file. If you start the Agent with the FIFO plug-in added, a FIFO file for communication between the Device Connector and the plug-in will be generated.

Note: However, the Device Connector intdash-edge-logger provided by Aptpod does not use the FIFO plugin. Therefore, when using intdash-edge-logger, it is not necessary to include plugin in the configuration file.

Example (Adding a FIFO for channel 2):

```
{
  ...
  loggers: [{
     "connections": [{
       "channel": 2,
       "fifo_tx": "/var/run/intdash/logger_002.tx",
       "fifo_rx": "/var/run/intdash/logger_002.rx"
     }],
      "details": {
        "plugin": "fifo"
     },
 }],
  ...
}
```
Note: The "logger" in the configuration file refers to the Device Connector.

When you start the Agent with this setting, two FIFO files /var/run/intdash/logger\_002.tx and /var/ run/intdash/logger\_002.rx are created for communication between the Agent and the Device Connector. The Device Connector must write data to /var/run/intdash/logger\_002.tx when sending data to the Agent. The Device Connector must read data from /var/run/intdash/logger\_002.rx when receiving data from the Agent.

Note: When the Agent sends data to the intdash server, the channel set in the configuration file is used as the channel number.

## <span id="page-32-0"></span>4.2 Write to FIFO from Device Connector

To send data from the Device Connector to the Agent, the Device Connector needs to write the data to the FIFO generated by the Agent.

## 4.2.1 Writing data

**{**

The data to be written to the FIFO must follow a pre-defined format. Check [FIFO data format used](#page-46-0) [between Agent and Device Connector](#page-46-0) (p. 47) for the format.

## <span id="page-32-1"></span>4.3 Read data from FIFO

To set up downstream, you need to add a Control client to the clients section of the configuration file. The data that the Device Connector can read from the FIFO is the data on the channels that are configured for downstream in the Control client and that are configured for the Device Connector.

Example (Device Connector settings):

```
...
 loggers: [{
     "connections": [{
       "channel": 2,
       "channel_rx": -1,
       "receive_basetime": true,
       "fifo_tx": "/var/run/intdash/logger_002.tx",
       "fifo_rx": "/var/run/intdash/logger_002.rx"
     }],
      "details": {
       "plugin":"fifo"
     },
 }],
  ...
}
```
The format of data to be read from the FIFO is the same as the format for writing ( [FIFO data format](#page-46-0) [used between Agent and Device Connector](#page-46-0) (p. 47) ).

The data received by one Device Connector is limited to the data on one channel. If channel\_rx does not exist or -1 is set, the channel number set in channel will be received. If channel\_rx is set to a value between 0 and 255, the channel number set in channel rx will be received.

Whenever a downstream connection is made to the intdash server (including a reconnection), the base time is received. If the Device Connector does not want to receive the base time data, specify false for receive\_basetime.

Example (Settings for Control client):

```
{
  "clients": [{
   "protocol": "mod_websocket.v2",
   "my_id": "c35618bf-aa2c-4abc-8a4e-5b157b90c9ef",
   "my_secret": "hsNxJhvDNHR2QcXbXl..........................Z0RWKvfPs_neAkjTNSO5",
   "down_dst_id": "00000000-0000-0000-0000-000000000000",
   "ctlr_id": "9defc535-4640-4c5e-934a-bb435a89a64f",
   "ctlr_flts": [
      {
```
(continued from previous page)

```
"channel": 2,
        "dtype": 10,
        "ids": ["string_a", "string_b"]
      },
      {
        "channel": 3,
        "dtype": 14,
        "ids": ["data_a", "data_b"]
      }
    ],
    "type": "control",
    "connection": {
     "path": "/api/v1/ws/measurements",
      ...
   },
    ...
  }],
  ...
}
```
In this Control client configuration example, the following two types of data sent from the edge UUID 9defc535-4640-4c5e-934a-bb435a89a64f are received via the downstream.

- Channel number: 2, iSCP data type: String (10), data ID: "string\_a" or "string\_b"
- Channel number: 3, iSCP data type: Bytes (14), data ID: "data\_a" or "data\_b"

When the Device Connector and Control client are configured as above, the Device Connector receives the data sent from the edge UUID 9defc535-4640-4c5e-934a-bb435a89a64f, channel number: 2, iSCP data type: String (10), data ID: "string\_a" or "string\_b". Since only channel 2 is specified in the Device Connector settings, data with channel number 3 cannot be received.

#### <span id="page-33-0"></span>4.4 Automatic startup and termination of Device Connectors

The Device Connector can be started and shut down at any time. If you want the Device Connector to start and end together with the Agent, you can do it in the following ways.

#### 4.4.1 Automatically start the Device Connector when the Agent starts

You can configure the Device Connector to start when the Agent starts.

Specify the Device Connector startup command in path of the configuration file, and specify the Device Connector configuration file in conf. With this setting, when the Agent starts, the command to start the Device Connector is executed in the form of path -C conf.

```
"loggers": [{
  "path": "/opt/vm2m/sbin/test-logger",
  "conf": "/etc/opt/intdash/test-logger.conf",
  "connections": [{
   "channel": 3,
   ...
 }],
  ...
}]
```
## 4.4.2 Terminate the Device Connector with a signal from the Agent

When exiting the Agent, the Agent sends a SIGTERM to the Device Connector. Make sure that your Device Connector detects the signal and performs the termination process.

## <span id="page-35-0"></span>05 Contact Us

If you have any questions or problems, please contact us using the contact information below.

aptpod, Inc.

- Email address (customer support) [VM2M-support@aptpod.co.jp](mailto:VM2M-support@aptpod.co.jp)
- Website <https://www.aptpod.co.jp/en/>

When making inquiries, please let us know the following.

- intdash Edge version
- All config files you are using
	- Manager configuration file (manager.conf) (Please delete the tokens contained in the file before sending.)
	- Device connector configuration files (e.g. logger.conf.xxx)

## <span id="page-36-0"></span>06 Appendix

## <span id="page-36-1"></span>6.1 Base time

The base time is information that represents the start time of measurement. The Agent gets the base time as needed and sends it to intdash.

Note: "Measurement" refers to a collection of time series data sent from a particular edge. For details, refer to the separate document on iSCP v1.

There are two types of base times.

## Base time by EdgeRTC

The real-time clock (RTC) base time of the system running the Agent.

#### Base time by NTP

The base time by the clock synchronized with the NTP server. The Status plugin must be enabled to use the NTP based base time.

To enable the Status plugin, write the Status plugin setting to loggers in the manager configuration file. See the configuration file example /opt/vm2m/etc/manager.conf (the setting with details.plugin as status is the Status plugin setting).

(The Status plugin is enabled in the configuration file /etc/opt/intdash/manager.conf after installation.)

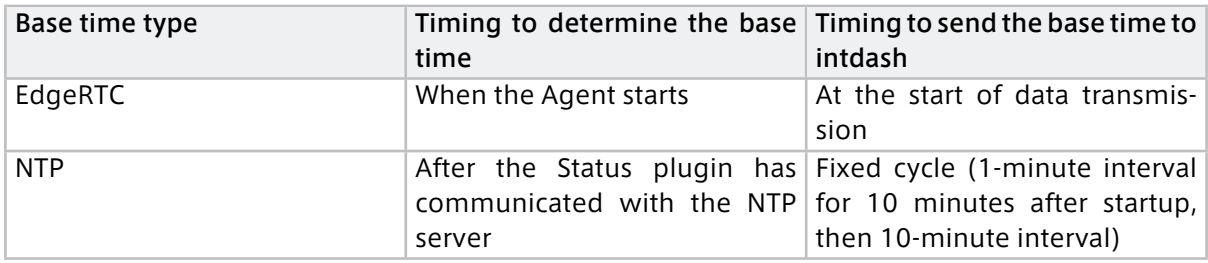

#### <span id="page-36-2"></span>6.2 Filter at the sender's side

The time series data collected by the manager through the Device Connector is filtered by the manager and distributed to each client such as the Realtime client and the Bulk client, and sent to the intdash server.

Filters give you the flexibility to switch between data transmission methods.

## 6.2.1 Filtering process on the sending side

For each time series data, the manager decides whether to send the data using each client (pass) or not (drop).

- Unless otherwise specified, time series data is sent to the intdash server via the Realtime client.
- Data that was not sent by the Realtime client because it was "dropped" by the filter for the Realtime client is sent by the Bulk client.
- Data that is "dropped" by the filter for the Bulk client will not be sent to the intdash server.

In either case, the time series data is dumped as RAW data by the manager.

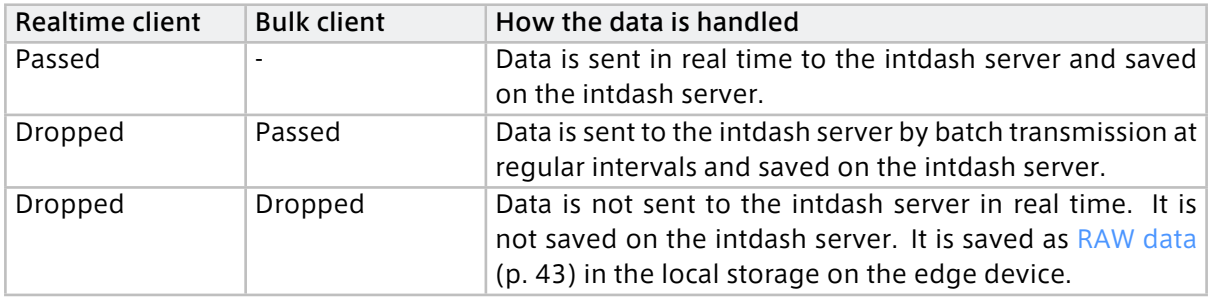

## 6.2.2 Filter configuration

Filtering is performed by multiple filters. Multiple filters are evaluated sequentially to determine which client should send each time series data.

For example, if the following filter configuration has been set up, data is sent as follows.

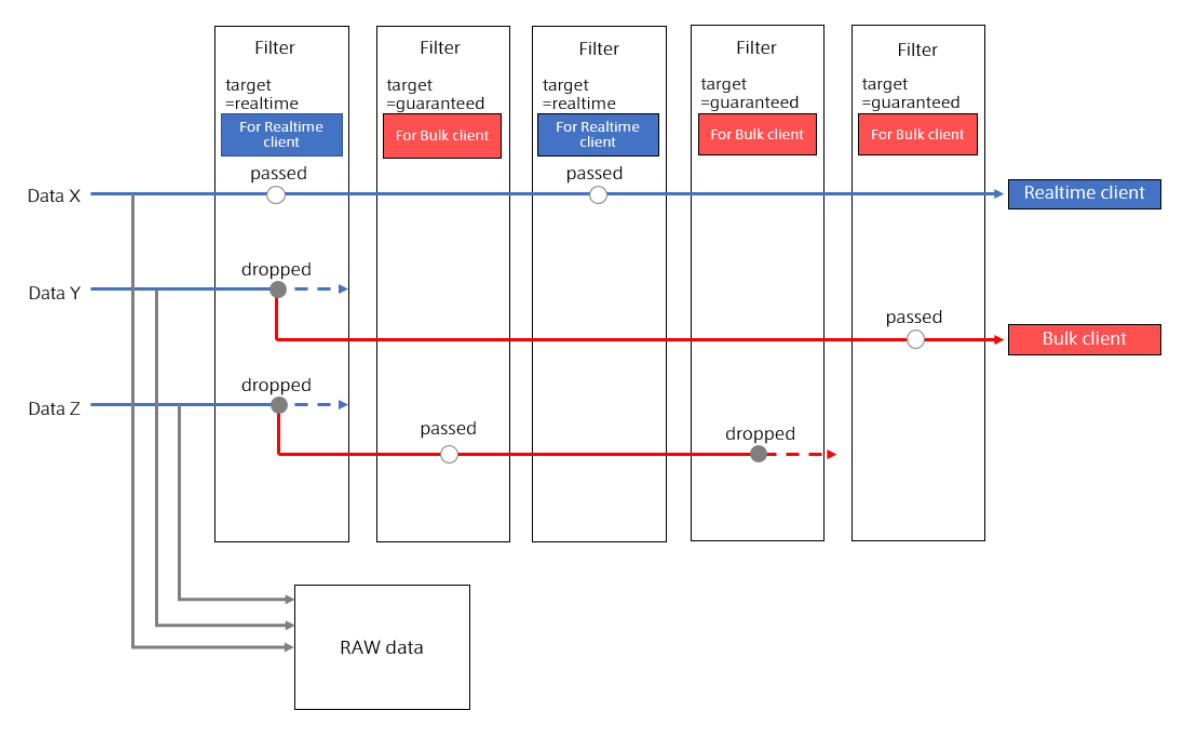

- Data X does not correspond to any filter and is sent by the Realtime client.
- Data Y is dropped by the Realtime client by the first filter and is sent by the Bulk client.
- Data Z is not sent because the first filter drops it from the Realtime client and the fourth filter also drops it from the Bulk client.

## 6.2.3 Common filter settings

The settings for the filter are made in manager.filters[] of the configuration file. The contents of the objects stored in the "filters" array should be as follows.

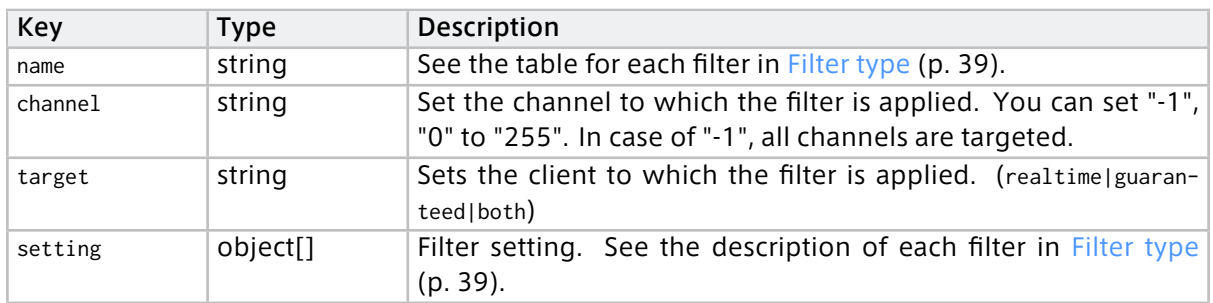

For target, specify one of the following.

- realtime: Filter for the Realtime client.
- guaranteed: Filter for the Bulk client.
- both: Filter for both the Realtime client and the Bulk client.

## <span id="page-38-0"></span>6.2.4 Filter type

There are the following types of filters.

Some filters apply only to data of a specific data type, while others apply to all data types.

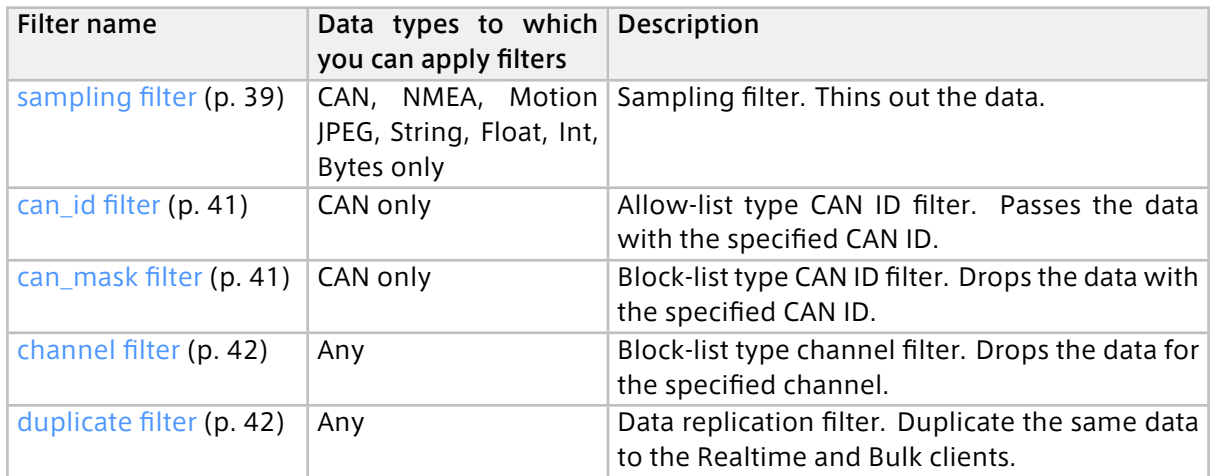

#### <span id="page-38-1"></span>sampling filter

When a sampling filter is set for a channel, data is extracted so that there is one data point for each data ID within the time range specified as the sampling interval.

In each sampling interval, data points are processed as follows.

- The first data point of each data ID will pass.
- The second and subsequent data points with the same data ID will be discarded.
- If there is no distinction by data ID, as in MotionJPEG, the first data point will pass.

The following figure shows how CAN data with three different frequencies (ID 1, 2, and 3) are filtered by a sampling filter. In each sampling interval, the first data point of the data with ID 1 passes the filter. Similarly, in each sampling interval, the first data point with ID 2 and the first data point with ID 3 pass the filter.

#### CAN ID: 1

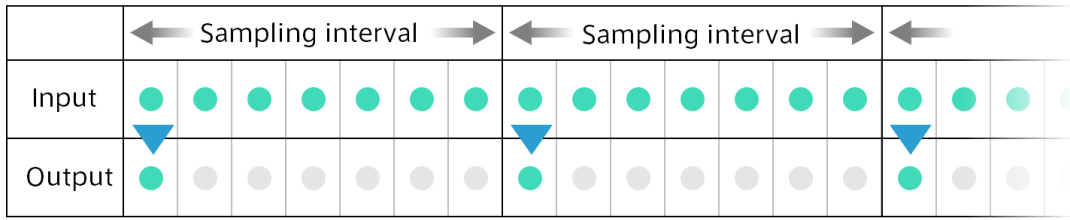

 $CANID:2$ 

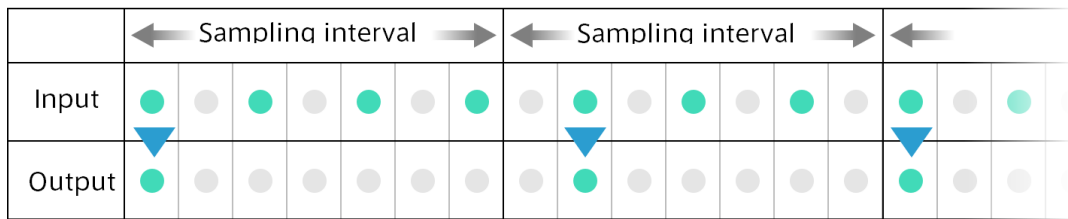

CAN ID: 3

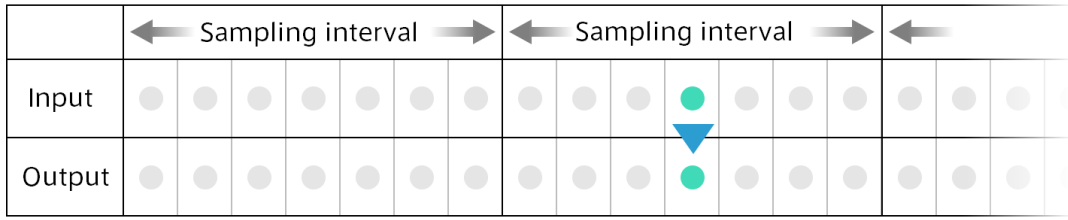

Contents of the "setting" object of the sampling filter

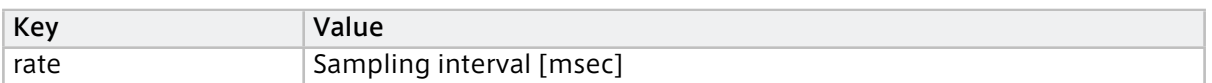

Example (Sampling real-time data of channel 1 with a sampling interval of 1000 [msec]):

```
{
 "manager": {
   ...
   "filters": [{
     "name": "sampling",
     "channel": "1",
    "target": "realtime",
    "setting": [{"key": "rate", "value": "1000"}]
   }]
  },
  ...
 }
```
#### <span id="page-40-0"></span>can\_id filter

An allow-list type filter that passes data with a specific CAN ID and drops other data.

- Passes only the data with the specified CAN ID.
	- Multiple CAN IDs can be set.
	- Drops data that does not have a specified CAN ID
	- When setting the extended CAN ID, enter a number with the first bit set to 1, such as 0x80000000.

Contents of "setting" object of can\_id filter

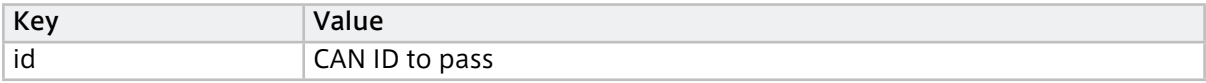

Example (Only CAN IDs 0x00000010 and 0x00000020 in Realtime channel 2 pass):

```
{
  "manager": {
   ...
   "filters": [{
     "name": "can_id",
     "channel": "2",
     "target": "realtime",
     "setting": [
      {"key": "id", "value": "16"},
       {"key": "id", "value": "32"}
     ]
   }]
 },
  ...
}
```
#### <span id="page-40-1"></span>can\_mask filter

A block list type filter that drops data of a specific CAN ID.

- Drops the data with the specified CAN ID.
	- Multiple CAN IDs can be set.
	- Passes data that does not have a specified CAN ID
	- When setting the extended CAN ID, enter a number with the first bit set to 1, such as 0x80000000.

Contents of the filter "setting" object

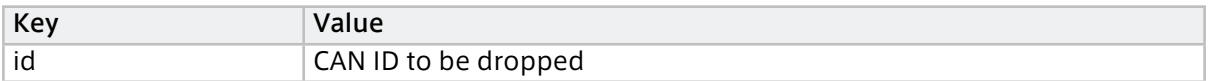

Example (Data with extended CAN ID 0x00000010 in Bulk channel 1 are dropped):

```
{
  "manager": {
    ...
    "filters": [{
     "name": "can_mask",
      "channel": "1",
     "target": "guaranteed",
     "setting": [
```
(continued from previous page)

```
{"key": "id", "value": "2147483664"}
     ]
   }]
 },
  ...
}
```
2147483664 is a decimal notation with the first bit of 0x00000010 set to 1.

#### <span id="page-41-0"></span>channel filter

A block list type filter that drops a specific channel.

• Drops the data of the specified channel

Contents of the filter "setting" object

• None

Example (Data in Realtime channel 1 are dropped):

```
{
 "manager": {
   ...
   "filters": [{
    "name": "channel",
     "channel": "1",
    "target": "realtime",
     "setting": []
   }]
 },
  ...
}
```
#### <span id="page-41-1"></span>duplicate filter

Duplicate the data.

• Duplicate the data and send the same data to the Realtime and Bulk clients

Contents of the filter "setting" object

• None

Example (copy Realtime channel 1 data and send it to the Bulk client):

```
{
  "manager": {
   ...
   "filters": [{
     "name": "channel",
     "channel": "1",
     "target": "realtime",
     "setting": []
   }]
 },
  ...
}
```
## <span id="page-42-0"></span>6.3 RAW data

All the data input to the Agent from the Device Connectors can be saved as RAW data in the dump file.

## 6.3.1 Saving and automatic deletion of RAW data

It is possible to set whether to save RAW data. By default, the data is saved.

To prevent your disk from filling up by storing your RAW data, you can automatically delete your RAW data.

```
{
  "manager": {
   "rawdir": "/var/lib/intdash/raw",
   "raw_autodelete": true,
   "raw_autodelete_th": 85,
   ...
 },
  ...
}
```
If raw\_autodelete is set to true, the RAW data will be automatically deleted when the usage of the partition storing the RAW data reaches a certain level. The auto-delete feature deletes older RAW data first, until the partition containing rawdir uses less than raw\_autodelete\_th of disk space.

## 6.3.2 Destination and file structure of the RAW data

A directory for each measurement is created in the RAW data storage directory, and the dump files are saved in that directory.

```
+ /opt/vm2m/var/lib/intdash
 + raw
   + 1562549837.123456789 # (1)
     - 001_000.raw # (2)
     - 002_000.raw # (3)
  + 1562549837.999999999
    - 001_000.raw
     - 001_001.raw
```
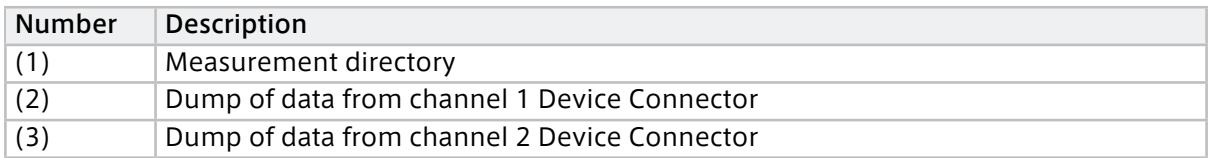

#### Measurement directory

A new measurement directory is created for each measurement. The directory name is the Edge RTC base time of the measurement in Unix time down to nanoseconds. (Example: The directory name 1562549837.123456789 means the base time 2019-07-08T01:37:17.123456789 UTC.)

#### Dump file

A dump file is created for each Device Connector. The format of the file name is as follows:

XXX\_NNN.raw

- XXX: Device connector channel number (decimal number: 000-255)
- NNN: Counter number (decimal number: 000-999)

If the size of the dump file is 512MB or more, a new file will be created with the next counter number.

#### Dump file format

The dump file is a direct dump of data in [FIFO data format used between Agent and Device Con](#page-46-0)[nector](#page-46-0) (p. 47).

Sample (NMEA)

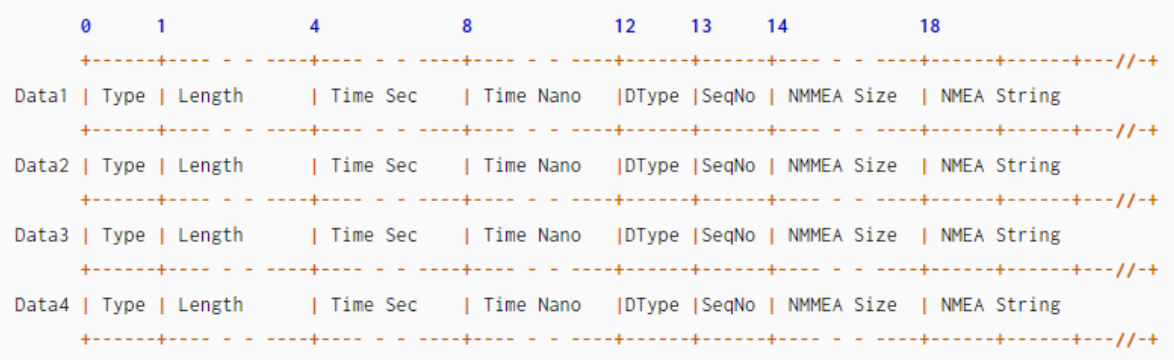

## 6.3.3 Tool for analyzing RAW data

Tools for analyzing RAW data are installed with the Agent.

Usage example:

**/**opt**/**vm2m**/**bin**/**rawutil **-**P hexdump **/**opt**/**vm2m**/**var**/**lib**/**intdash**/**raw**/1562551394.826226991/000\_000.**raw

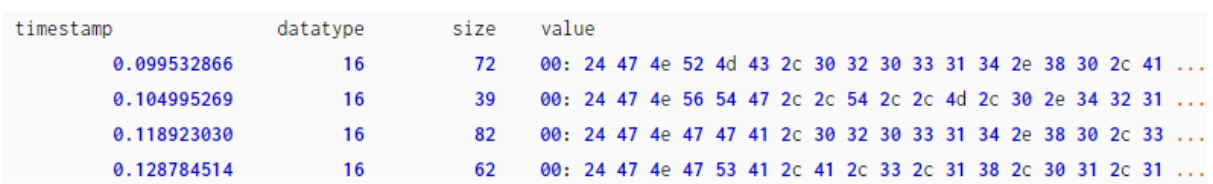

For more information on how to use the tool, see the rawutil help.

```
/opt/vm2m/bin/rawutil -h
```
## <span id="page-44-0"></span>6.4 Retransmission data

Data that is tried to be sent by a Realtime or Bulk client but fails is retained as retransmission data. The time-series data held as retransmission data is sequentially retransmitted by the Resend client.

#### 6.4.1 Automatic stop when disk space is low

If the disk usage exceeds the threshold, the Agent stops automatically. The conditions are as follows ("[]" represents the key in the configuration file.):

- [manager.required\_space] < Usage of the partition where retransmission data is stored (%)
- [manager.required\_space\_raw] < Usage of the partition containing [manager.rawdir] (%)

#### 6.4.2 Save destination and file structure

A measurement directory is created under the retransmission data directory, and the retransmission section file is saved in it.

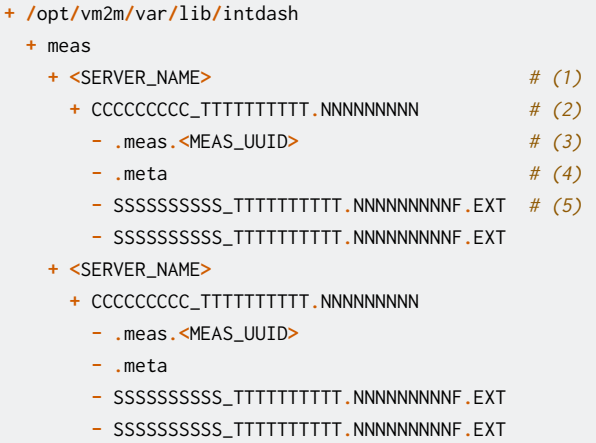

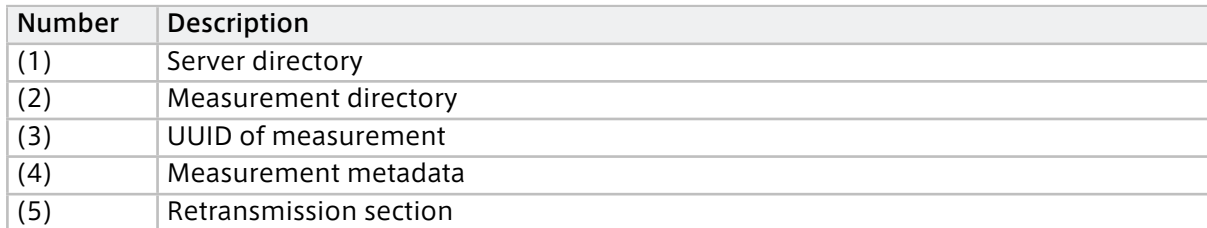

#### Server directory

The server directory stores the measurement data to be sent to this server. The directory name is the name of the server.

#### Measurement directory

A new measurement directory is created for each measurement. The format of the directory name is as follows:

CCCCCCCCC\_TTTTTTTTTT.NNNNNNNNN

- CCCCCCCCC: Number of measurements
- TTTTTTTTTT.NNNNNNNNN: EdgeRTC base time of the measurement (Unix timestamp down to nanoseconds)

#### Measurement UUID file

The measurement UUID file is an empty file that has the measurement UUID in the filename. This file is created to make it easier for users to find measurements. The file name is .meas.<first 8 digits of measurement UUID>.

#### Measurement metadata file

The following information about measurement is stored in the measurement metadata file.

- Serial number (Serial number of the last section)
- Unit count (Total number of units)
- Number of retransmission section files
- Retransmission file size (Total retransmission file size)
- Measurement UUID flag (Indicates whether the measurement UUID was obtained)
- End flag (Indicates whether the edge notified the server that the measurement is finished.)
- Measurement tag flag (Indicates whether the measurement tag was sent to the server)
- Measurement count (Counter number given to the measurements created in this terminal)
- EdgeRTC base time
- Measurement duration

The file name is .meta.

#### Retransmission section file

A retransmission section file is a file that dumps only the units in a particular intdash Section.

The file name format is SSSSSSSSSSS\_TTTTTTTTTT.NNNNNNNNNF.EXT.

- S: Section serial number
- T: Relative time (seconds) from EdgeRTC
- N: Relative time from Edge RTC (nanoseconds)
- F: Flag (B: Includes base time, None: The base time is not included.)
- EXT: Extension (bin: retransmission data, store: data for the Bulk client, store.bin: retransmission data from the Bulk client)

#### Example:

```
0000000000_0000000013.517448529B.bin
0000000001_0000000014.002924135.bin
0000000002_0000000015.000175599.store
0000000003_0000000016.002819513.store.bin
```
## <span id="page-46-0"></span>6.5 FIFO data format used between Agent and Device Connector

The data format for the Agent FIFO consists of a common header part and a data-type specific part.

- See [Common header](#page-46-1) (p. 47) for the common header part.
- See [Data type-specific part](#page-48-0) (p. 49) for the specific parts of each data type.

The following is an example of the primitive string type "Hello".

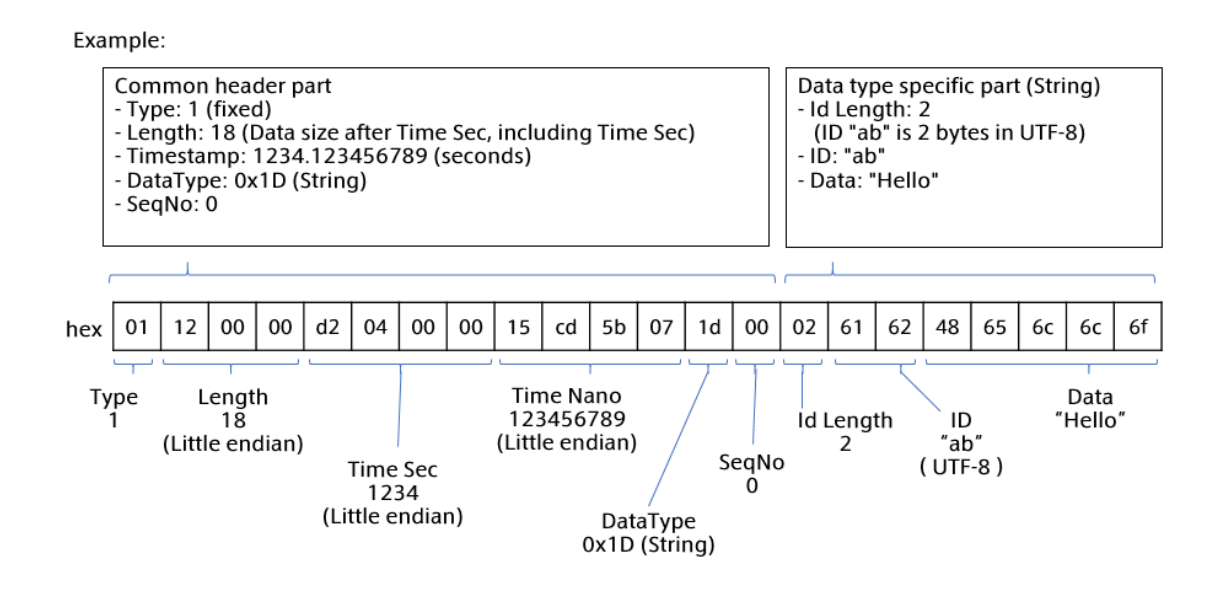

Important: The data format and the data type used by the FIFO between the Agent and the Device Connector is different from those of iSCP v1.

## <span id="page-46-1"></span>6.5.1 Common header

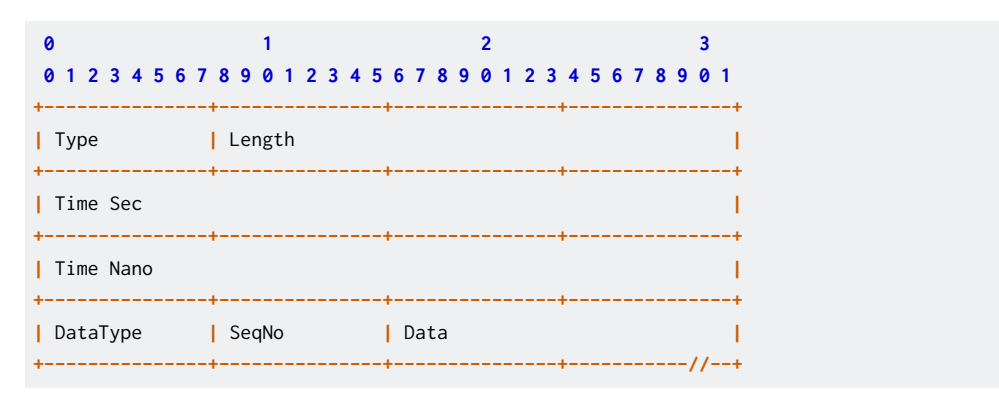

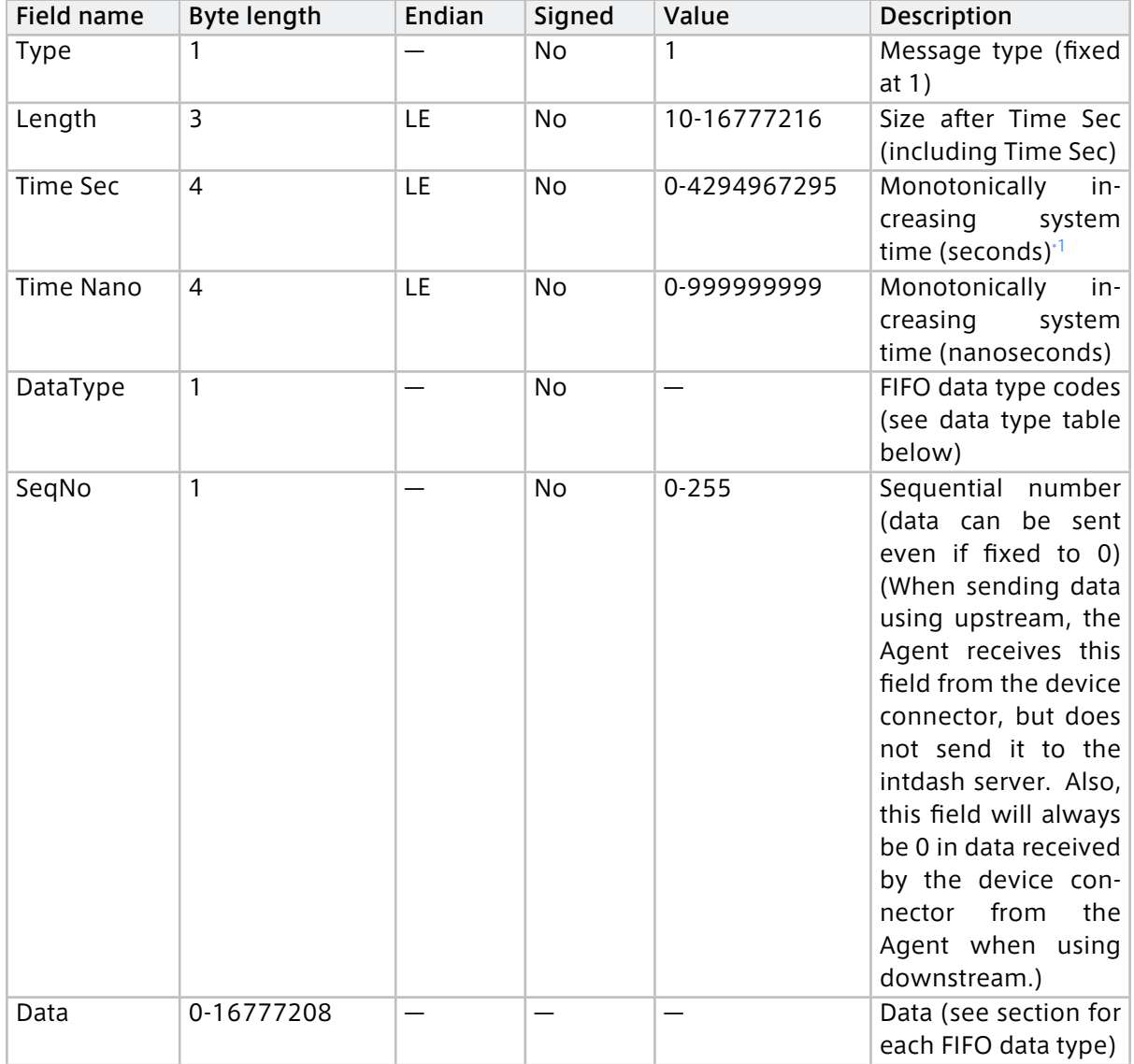

#### Data types

- [Status \(data type: 0x03\)](#page-48-1) (p. 49)
- [Basetime \(data type: 0x19\)](#page-48-2) (p. 49)
- [NMEA \(data type: 0x10\)](#page-49-0) (p. 50)
- [CAN / CAN-FD \(data type: 0x11\)](#page-49-1) (p. 50)
- [JPEG \(data type: 0x12\)](#page-49-2) (p. 50)
- [H.264 \(data type: 0x1C\)](#page-50-0) (p. 51)
- [String \(Data type: 0x1D\) Primitive string type](#page-50-1) (p. 51)
- [Float \(data type: 0x01E\) Primitive Float64 type](#page-51-0) (p. 52)
- [Int \(data type: 0x1F\) Primitive Int64 type](#page-51-1) (p. 52)
- [Bytes \(data type: 0x20\) Primitive byte array type](#page-51-2) (p. 52)
- [PCM \(data type: 0x22\)](#page-52-0) (p. 53)
- [Generic \(data type: 0x7F\)](#page-52-1) (p. 53)

<span id="page-47-0"></span><sup>\*1</sup> In programming languages that can use POSIX, you can get this data by specifying CLOCK\_MONOTONIC\_RAW in clock\_gettime() function.

## <span id="page-48-0"></span>6.5.2 Data type-specific part

<span id="page-48-1"></span>Status (data type: 0x03)

```
0 1 2 3
01234567890123456789012345678901
         +---------------+---------------+---------------+---------------+
| StatusId | Reserved | Size |
+---------------+---------------+---------------+---------------+
| Data |
         +---------------+---------------+---------------+-----------//--+
```
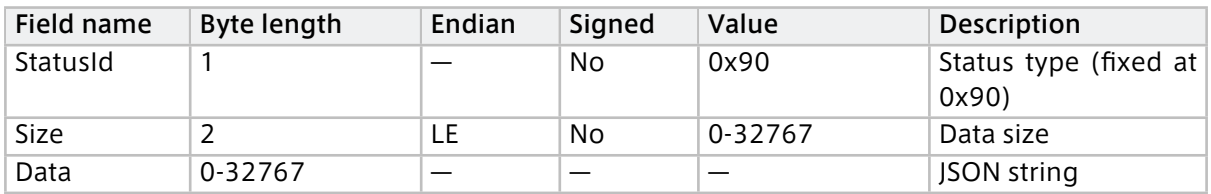

#### <span id="page-48-2"></span>Basetime (data type: 0x19)

For Agents that receive data using a downstream, if receive\_basetime is set to true in the device connector settings, base time data is passed from the Agent to the device connector. This is the data format used in this case.

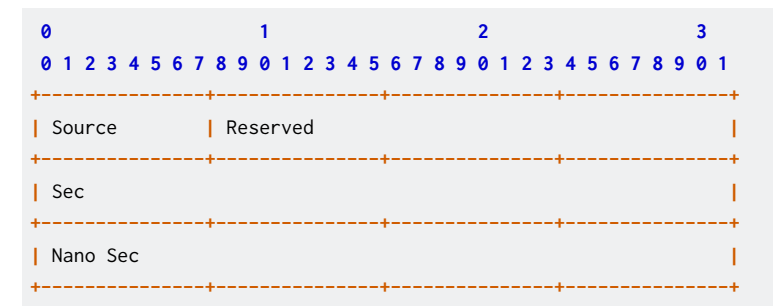

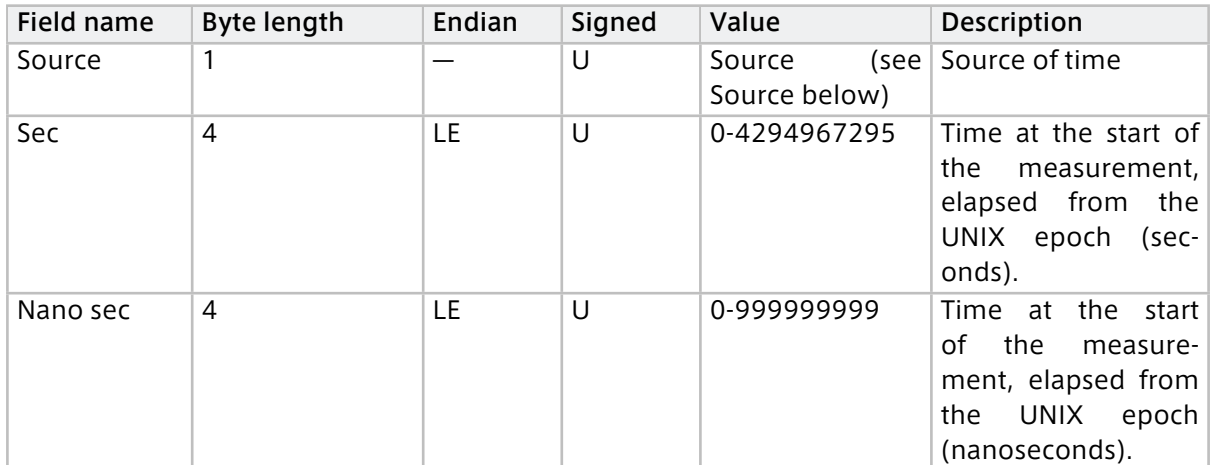

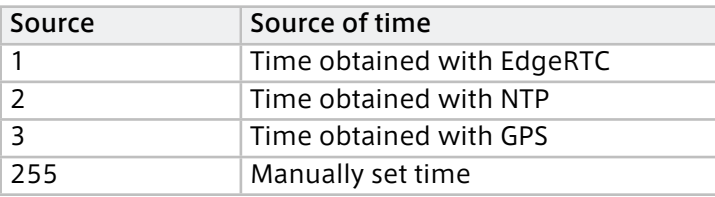

## <span id="page-49-0"></span>NMEA (data type: 0x10)

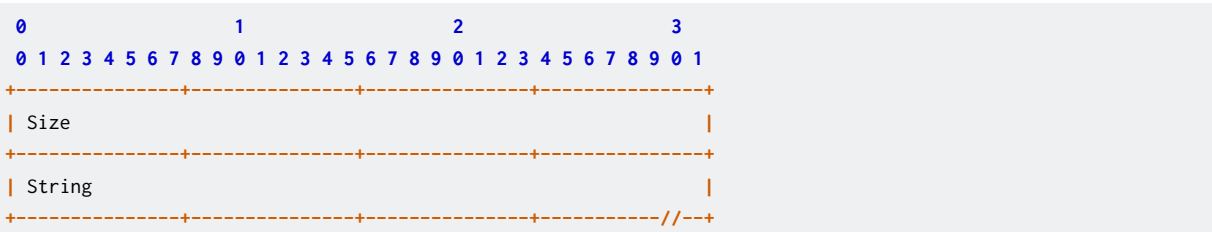

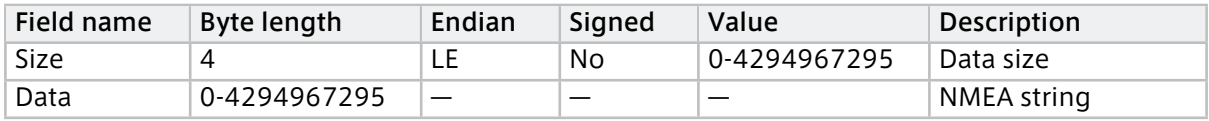

## <span id="page-49-1"></span>CAN / CAN-FD (data type: 0x11)

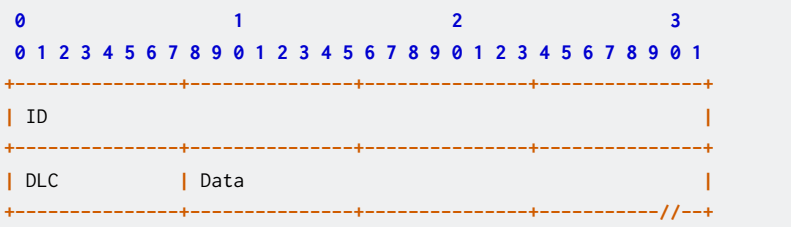

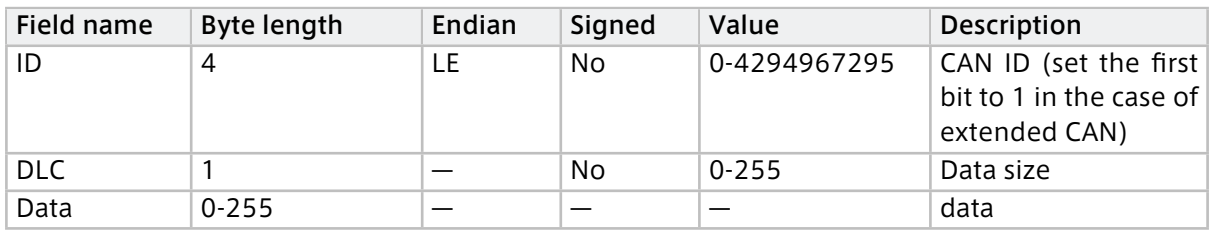

## <span id="page-49-2"></span>JPEG (data type: 0x12)

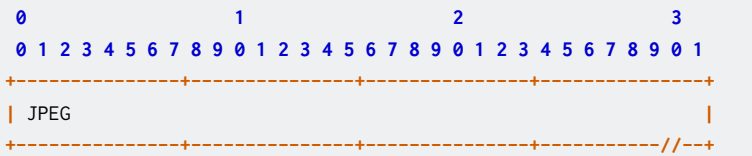

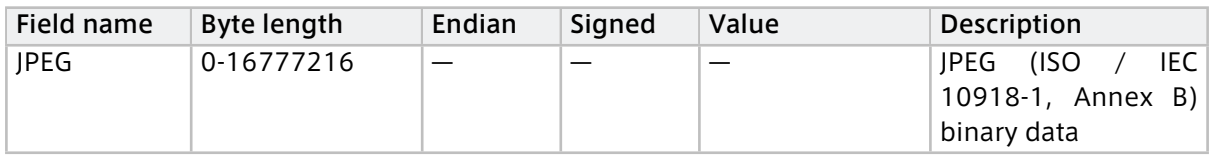

#### <span id="page-50-0"></span>H.264 (data type: 0x1C)

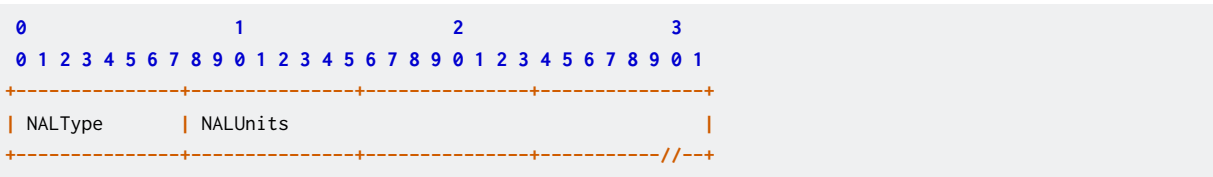

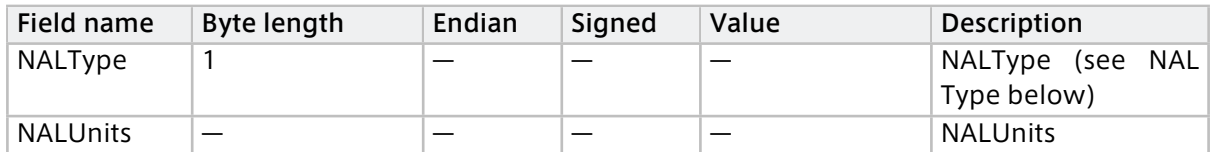

#### NALType

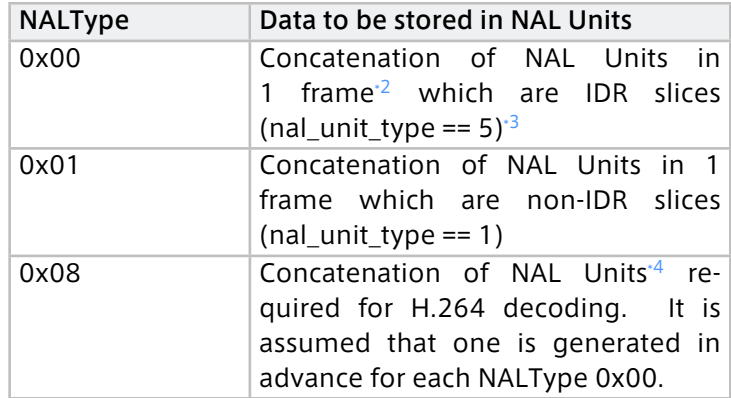

#### <span id="page-50-1"></span>String (Data type: 0x1D) Primitive string type

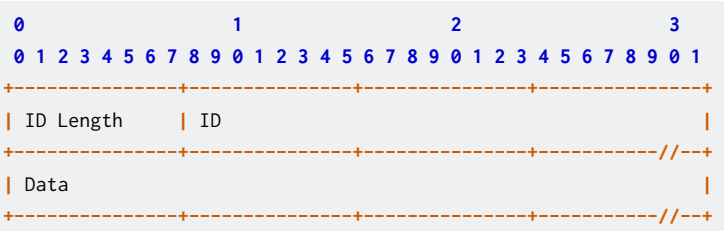

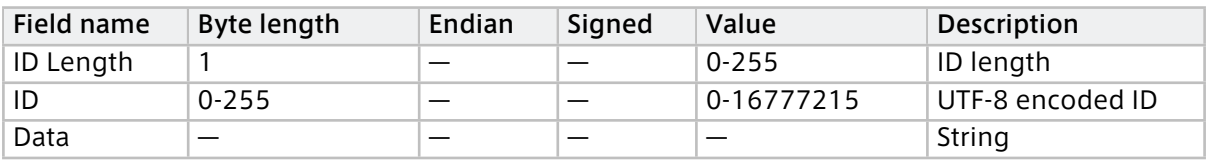

<span id="page-50-2"></span> $\cdot$ <sup>2</sup> The sequence of NAL units of the same nal\_unit\_type 1-5 (Coded slice), starting from the unit where first\_mb\_in\_slice\_header in slice\_header is 0, ending with the unit before the next 0.

<span id="page-50-3"></span><sup>\*11</sup> St\_mp\_tn\_stree\_neader in stree\_neader is by ending that the dimension one near the community of the stream format (Annex B)" in "ITU-T Rec. H.264 | ISO/IEC 14496-10 Advanced Video Coding", concatenate as follows: start code prefix + NAL unit + start code prefix + NAL unit ... start code prefix + NAL unit

<span id="page-50-4"></span><sup>\*4</sup> The NAL units required for H.264 decoding are SPS (nal\_unit\_type == 7) and PPS (nal\_unit\_type == 8).

## <span id="page-51-0"></span>Float (data type: 0x01E) Primitive Float64 type

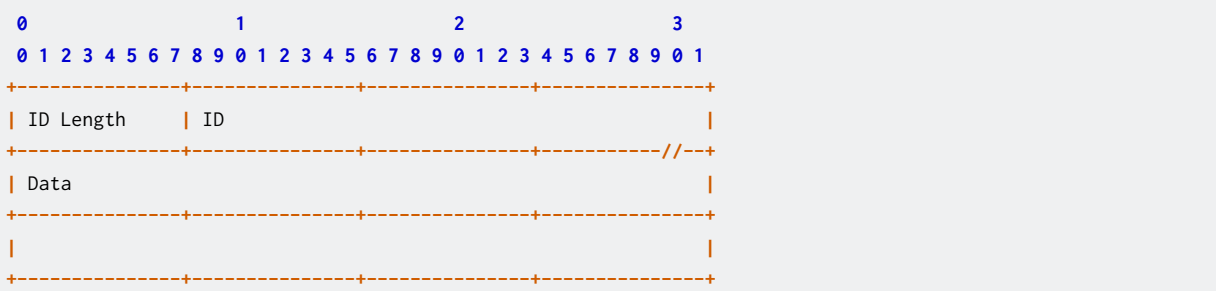

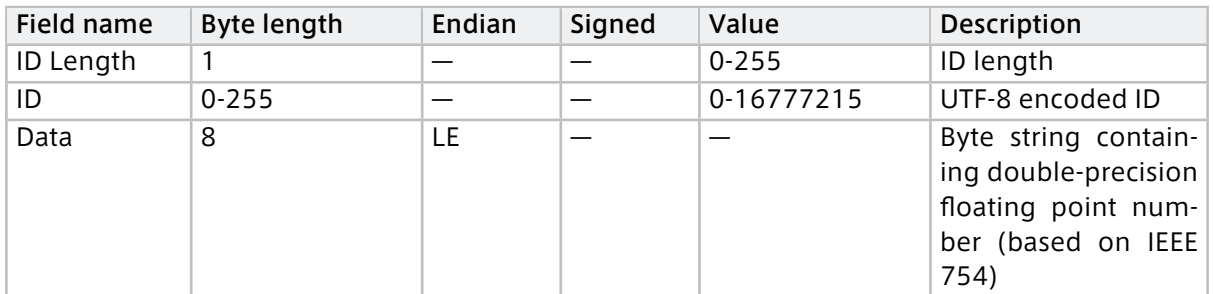

## <span id="page-51-1"></span>Int (data type: 0x1F) Primitive Int64 type

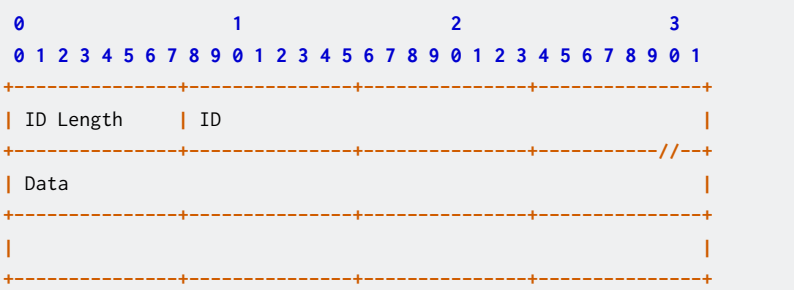

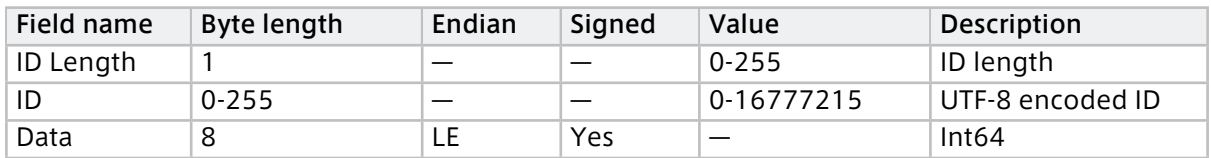

## <span id="page-51-2"></span>Bytes (data type: 0x20) Primitive byte array type

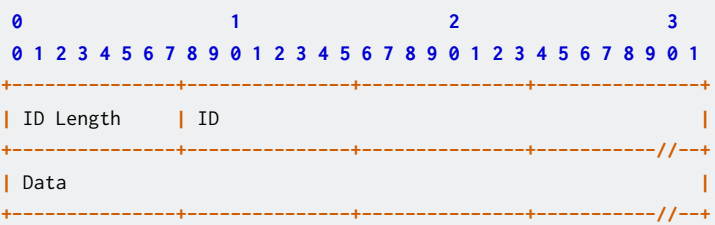

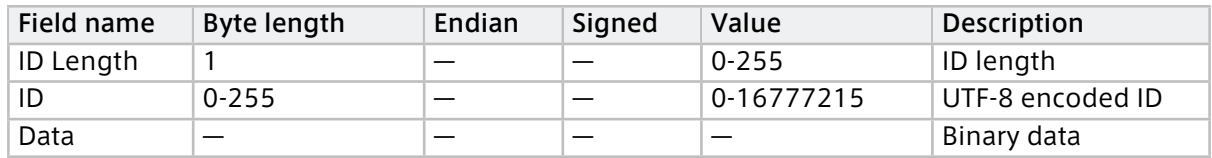

## <span id="page-52-0"></span>PCM (data type: 0x22)

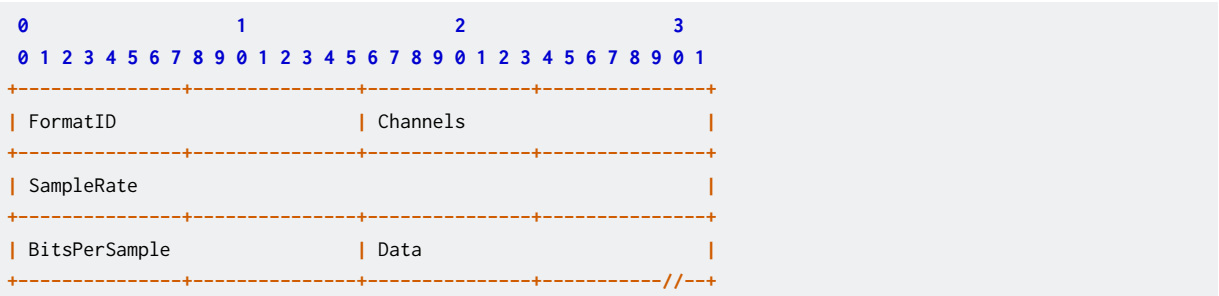

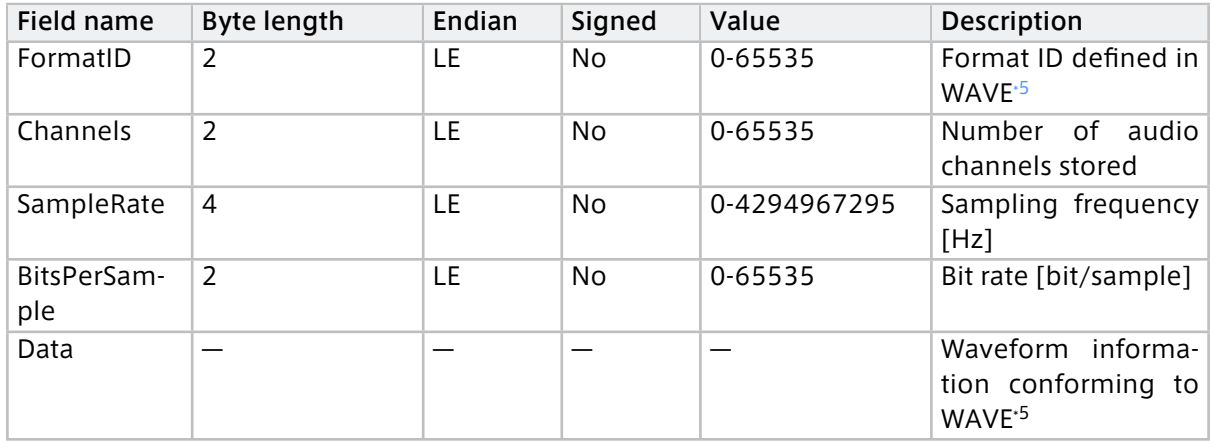

## <span id="page-52-1"></span>Generic (data type: 0x7F)

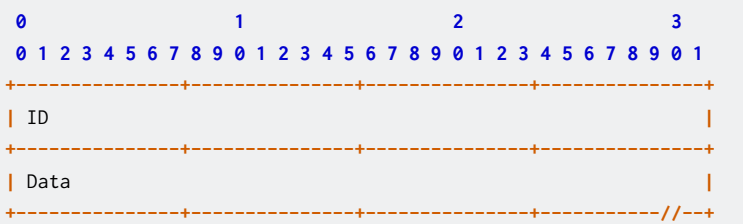

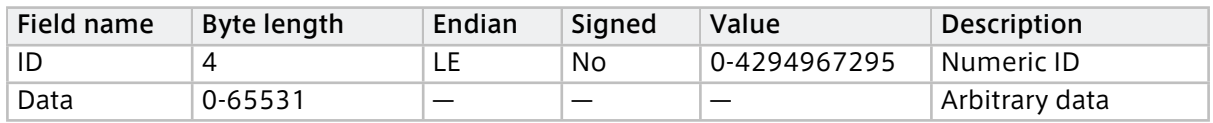

<span id="page-52-2"></span><sup>\*5</sup> WAVE (RIFF waveform Audio Format), a container format for audio data

## <span id="page-53-0"></span>6.6 All settings for Agent

This section describes all items in the Agent configuration file.

The configuration file has the following structure. Refer to the following sections for details.

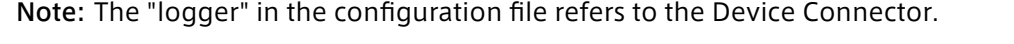

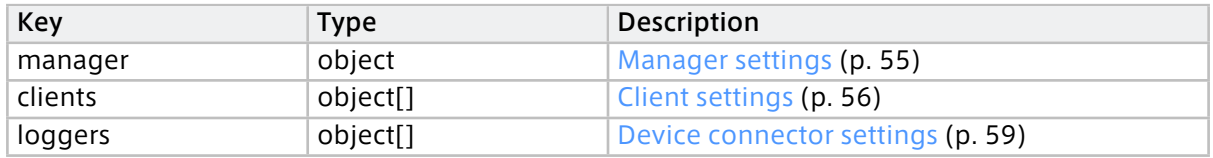

Example

```
{
  "manager": {
   ...
 },
  "clients": [{
   ...
 }],
  "loggers": [{
   ...
 }]
}
```
## 6.6.1 Replacing settings with environment variables

The string type setting values in the configuration file can be given by the environment variables. By giving the settings in the environment variables, you can flexibly change the settings at startup without rewriting the configuration file.

For example, to give a value to clients.my\_secret using an environment variable, use the variable in the configuration file as follows. In the example below, the variable \$SECRET is used.

```
{
 ...
 "clients": [
   {
     ...
     "my_secret": "$SECRET",
   }],
   ...
}
```
Then, set the environment variable with a prefix INTDASH\_EDGE\_ added to the above variable name. In this example, set a variable INTDASH\_EDGE\_SECRET.

When intdash-edge-manager is started using this configuration file, \$SECRET in the configuration file will be expanded to the value of the environment variable INTDASH\_EDGE\_SECRET.

Note: Only string-type values can be replaced by environment variables.

## <span id="page-54-0"></span>6.6.2 Manager settings

Settings related to the manager are set in the manager field of the configuration file as an object. The items are as follows.

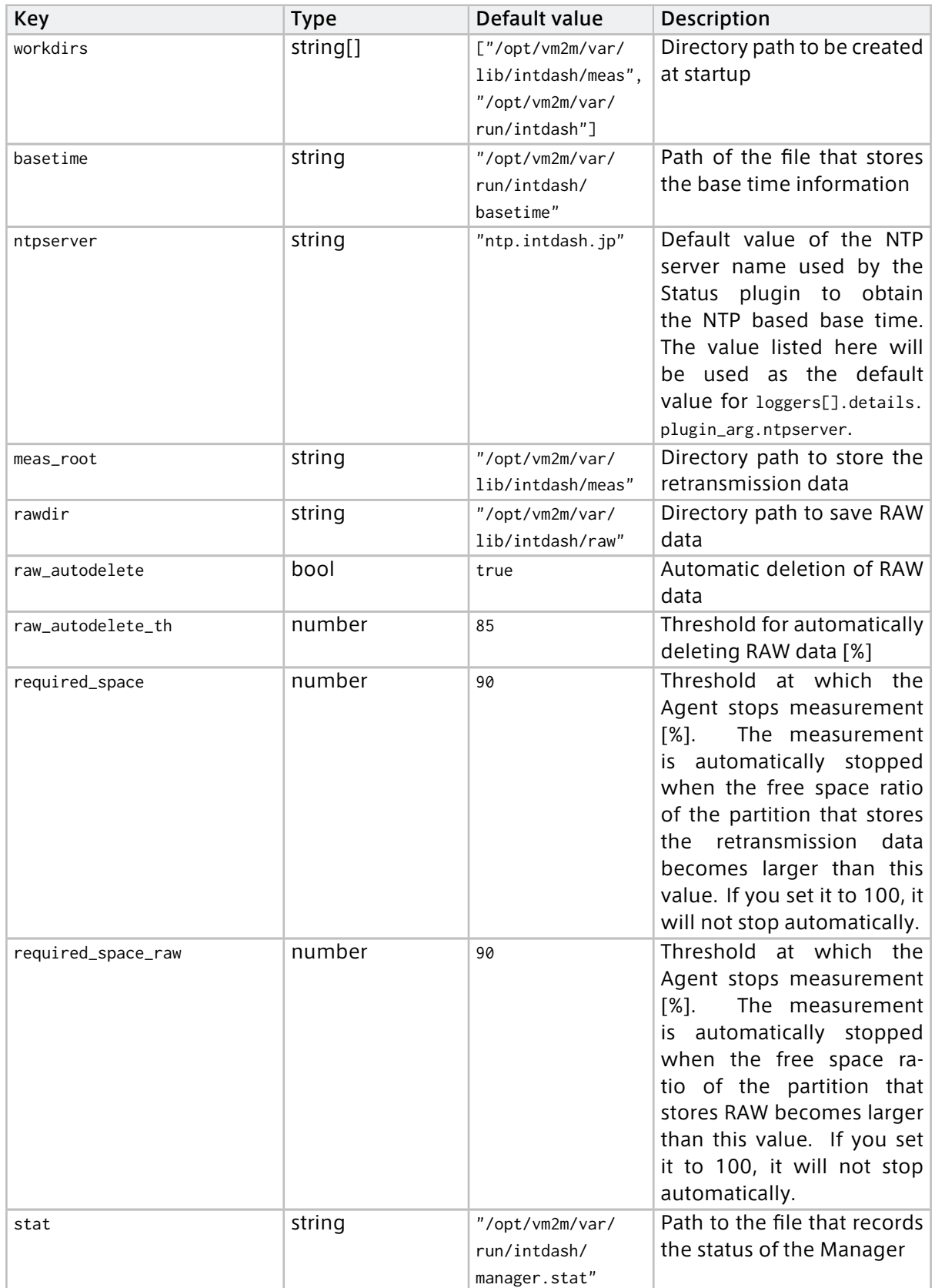

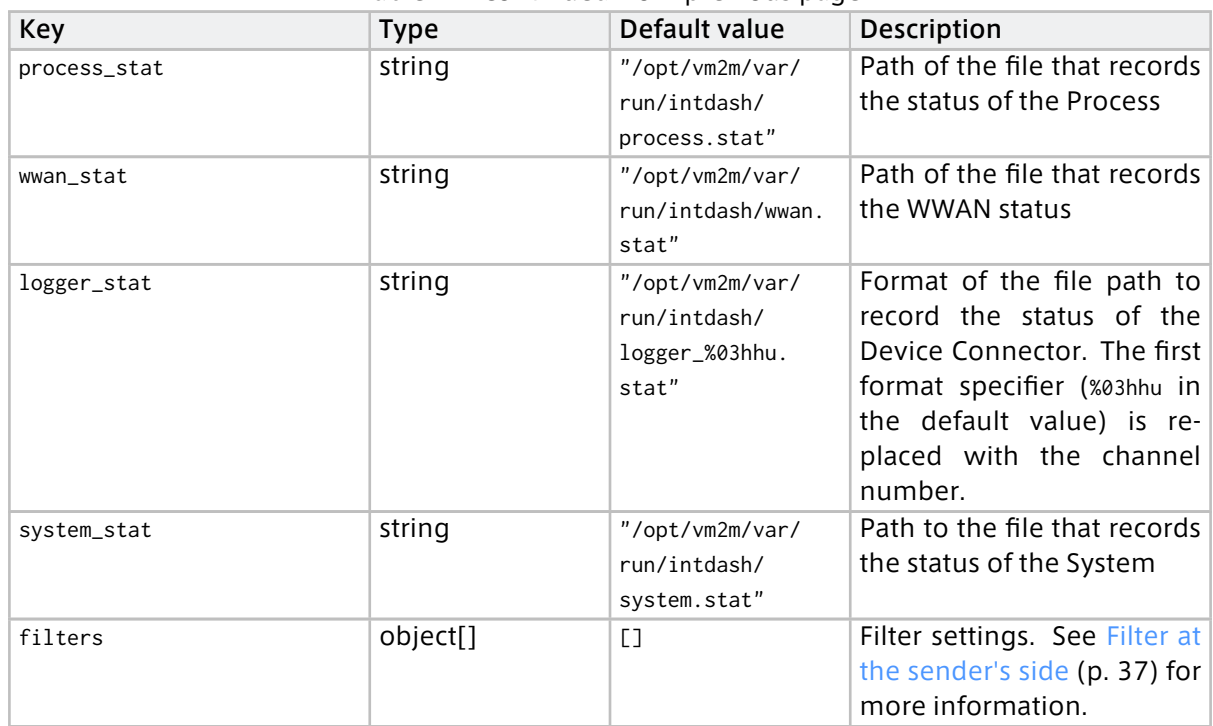

## Table 1 – continued from previous page

## <span id="page-55-0"></span>6.6.3 Client settings

Configuration of clients is done in the clients field of the configuration file. The configuration is set as an array of configuration (objects) for the clients to be used. Objects for unused clients are not needed. The following items can be set.

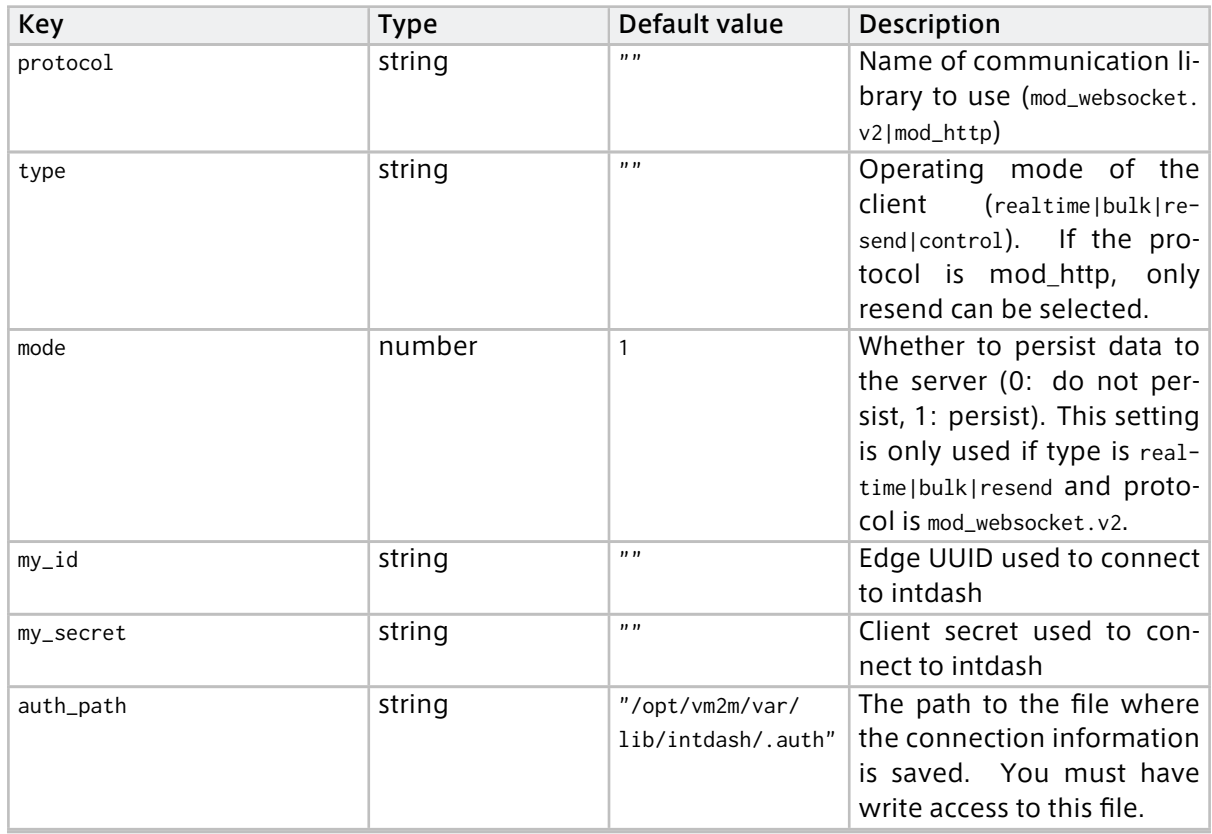

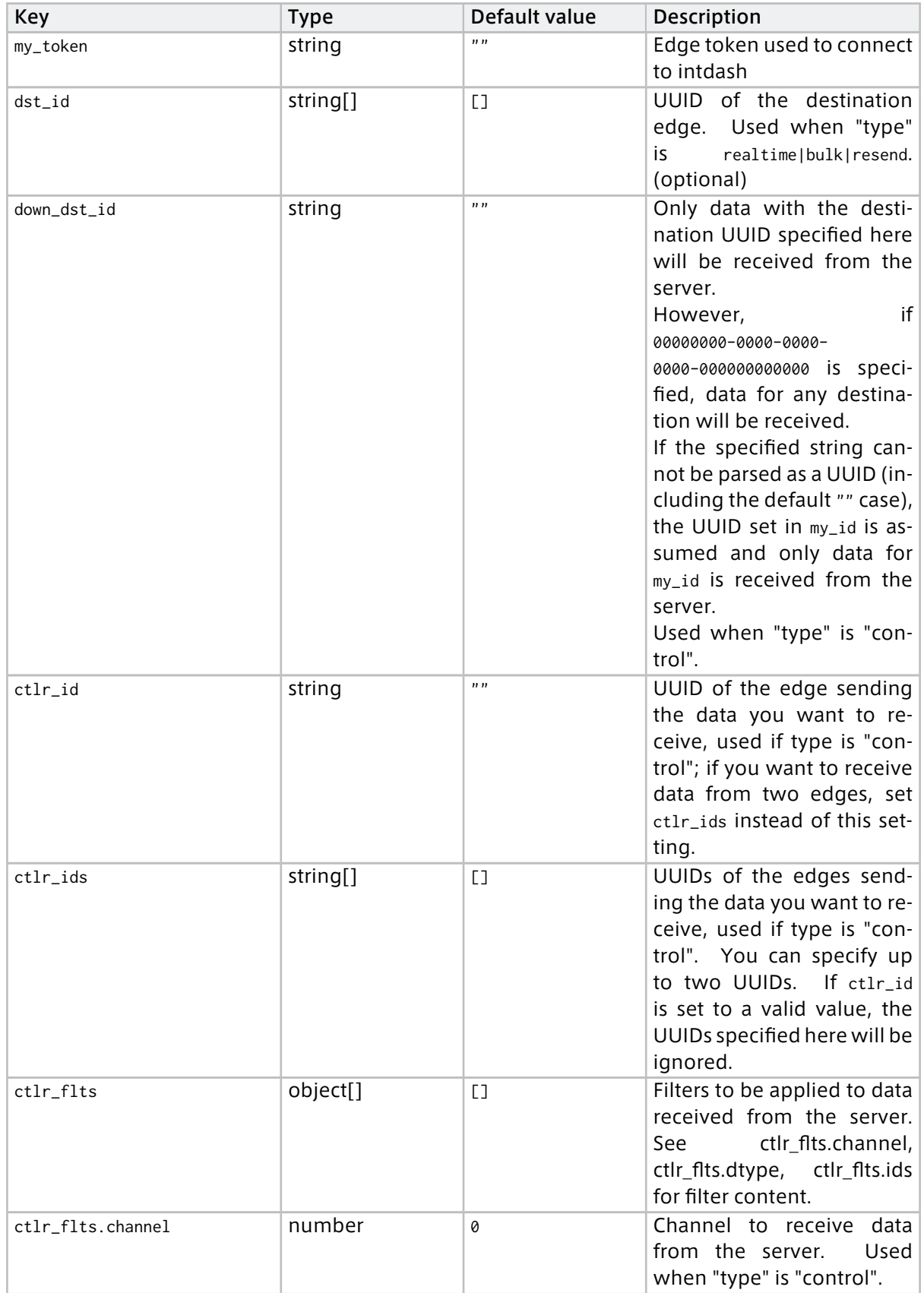

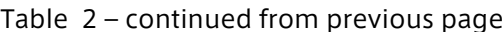

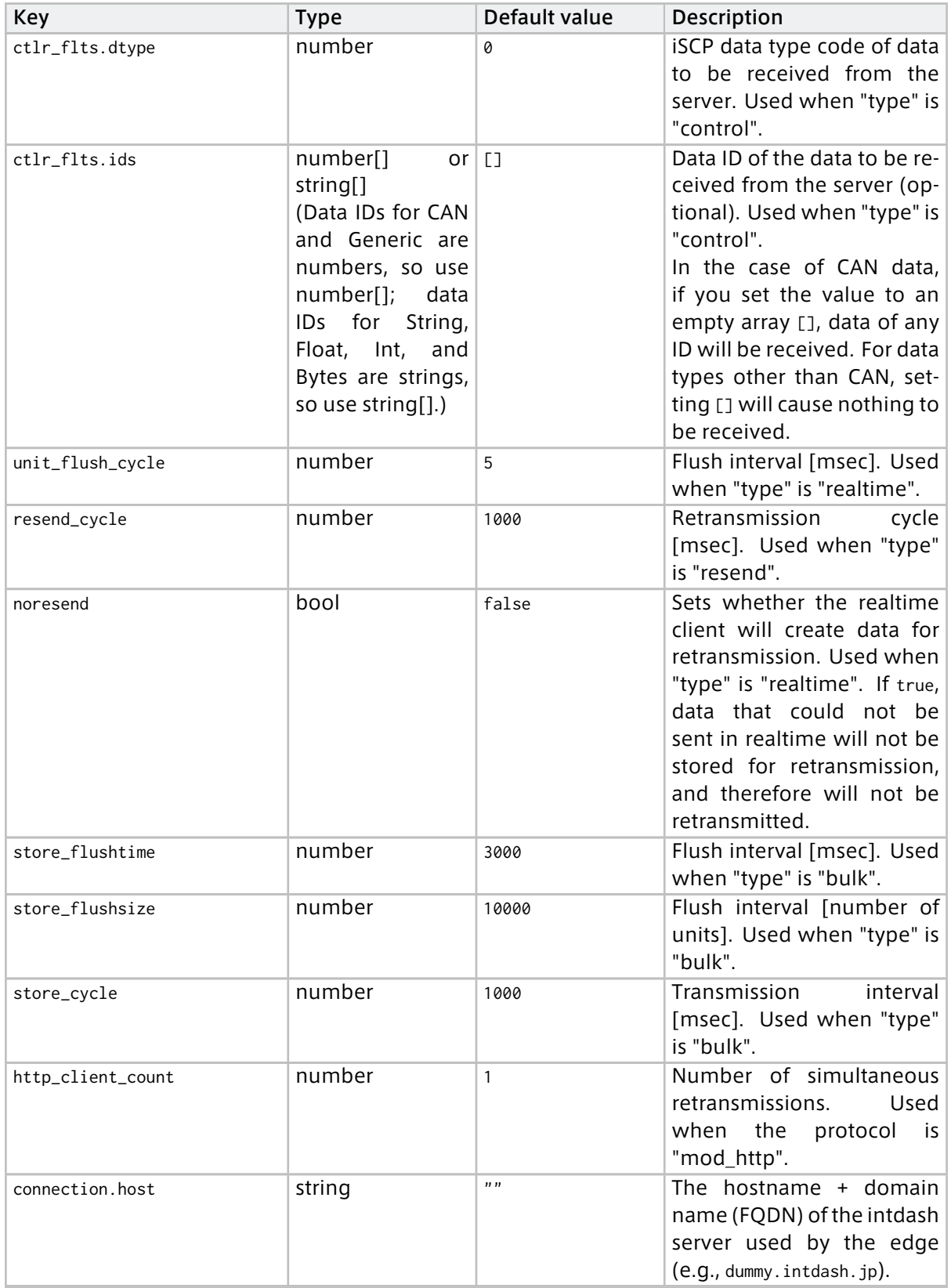

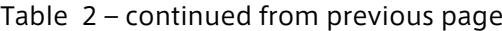

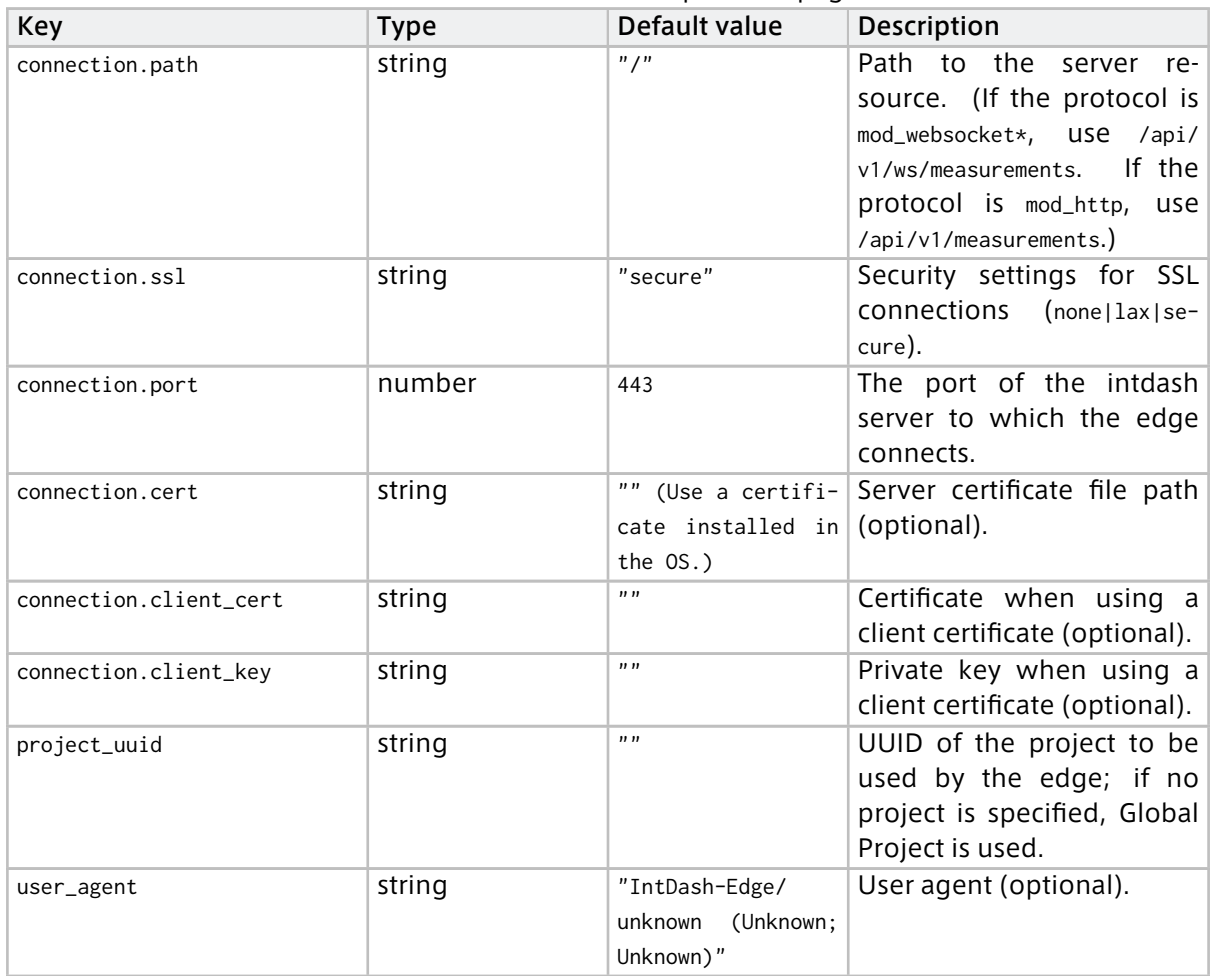

### Table 2 – continued from previous page

## <span id="page-58-0"></span>6.6.4 Device connector settings

The settings for Device Connectors are in the loggers field of the configuration file as an array of objects. The items are as follows.

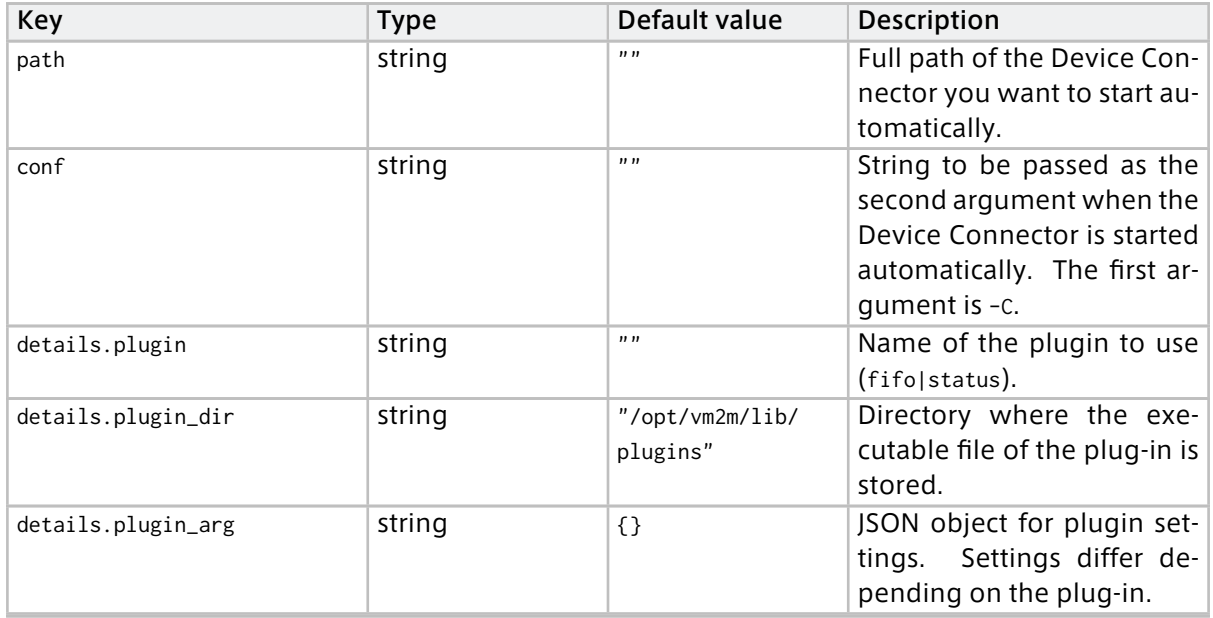

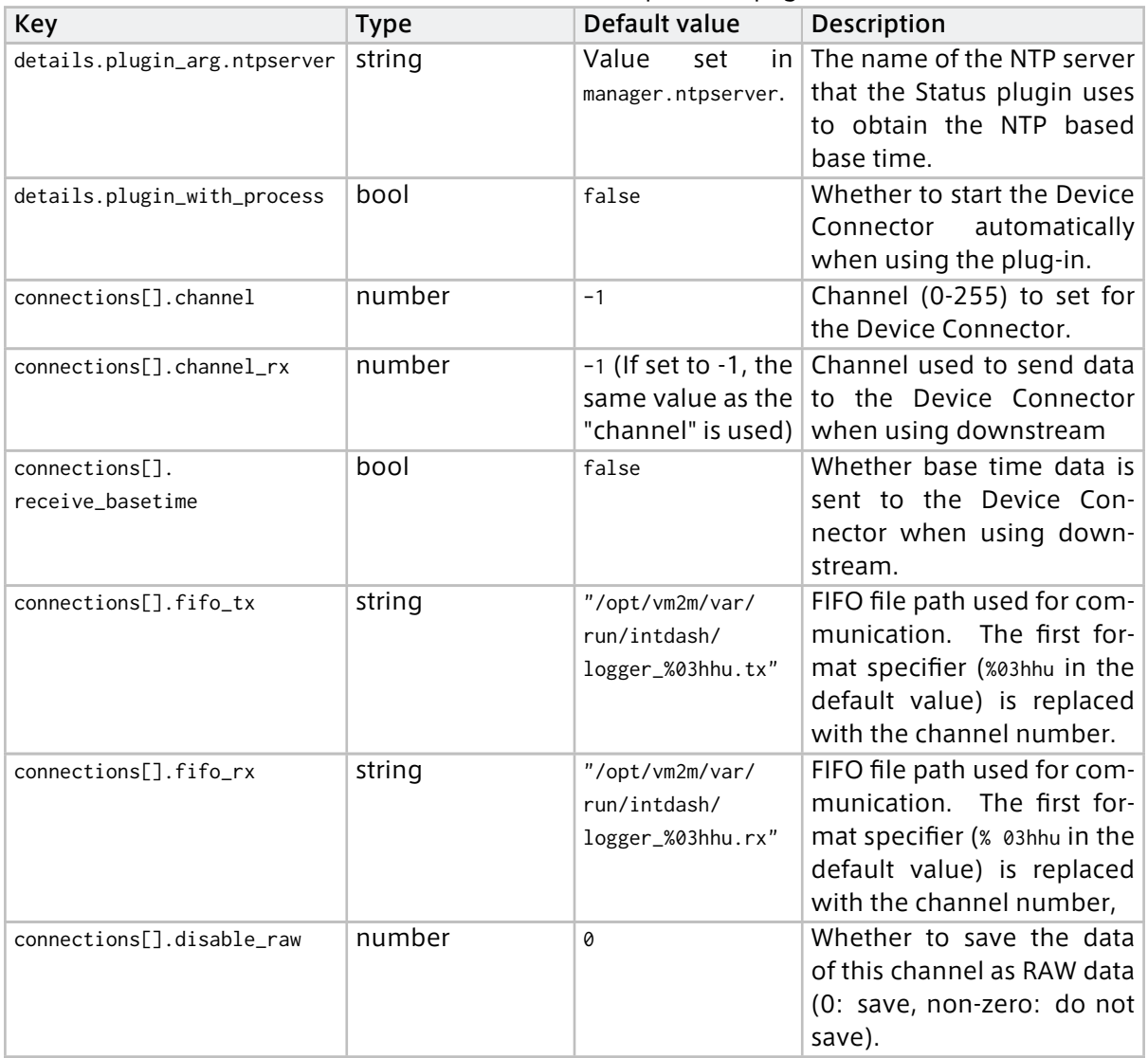

## Table 3 – continued from previous page

## <span id="page-59-0"></span>6.7 Agent logs

The Agent outputs log messages to the standard output.

By redirecting the standard output, log messages can be saved to a file. For example, if you start the Agent as follows, log messages will be output to /var/run/intdash/intdash.log (\${CONF\_PATH} is the full path of the configuration file.

/opt/vm2m/sbin/intdash-edge-manager -C \${CONF\_PATH} >/var/run/intdash/intdash.log 2>&1

## 6.7.1 Log message format

Log messages are output in a format similar to the following example.

```
01/13 01:51:49 intdash-edge-manager(1532): INFO : procedure(): CREATED
01/13 01:51:49 intdash-edge-manager(1532): INFO : start(): Manager thread STARTING
01/13 01:51:49 intdash-edge-manager(1532): INFO : procedure(): STARTED
01/13 01:51:49 intdash-edge-manager(1532): INFO : base_proc(): Manager thread STARTED
01/13 01:51:49 intdash-edge-manager(1532): INFO : proc(): Basetime (RTC monotonic) : 58469.155277440
01/13 01:51:49 intdash-edge-manager(1532): INFO : proc(): Basetime (RTC realtime) : 1610502709.225218700
01/13 01:51:49 intdash-edge-manager(1532): INFO : start(): RawDataHandler thread STARTING
01/13 01:51:49 intdash-edge-manager(1532): INFO : start(): DataSaver thread STARTING
 ^ ^ ^ ^
(1) (2) (3) (4)
```
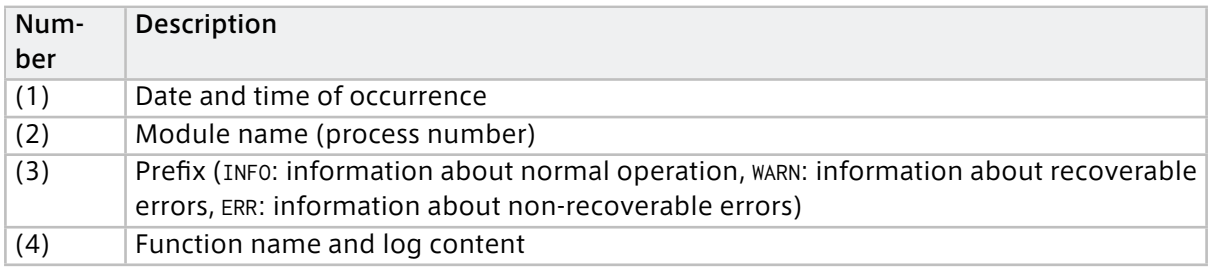

## 6.7.2 Log messages about the Agent application

The main log messages related to the Agent application are as follows.

#### Creating a FIFO to connect to the device connector

INFO **:** procDataReader**():** DeviceProcess create pipe **: /**opt**/**vm2m**/**var**/**run**/**intdash**/**logger\_000**.**tx

The path in the log message is the path of the FIFO created by intdash-edge-manager.

#### Opening FIFO

INFO **:** procDataReader**():** DeviceProcess open pipe **: /**opt**/**vm2m**/**var**/**run**/**intdash**/**logger\_000**.**tx

The path in the log message is the path of the FIFO opened by intdash-edge-manager.

#### Closing FIFO

INFO **:** procDataReader**():** close pipe**:/**opt**/**vm2m**/**var**/**run**/**intdash**/**logger\_004**.**tx

The path in the log message is the path of the FIFO that was closed by intdash-edge-manager.

## 6.7.3 Log messages about real-time transmission via WebSocket

The following are the main log messages related to real-time transmission via WebSocket.

#### Establishing a connection with the server

INFO **:** callbackPacketEstablish**():** REALTIME Upstream request succeed

#### Sending data of one section

This message indicates that the data of one section has been sent. At this point, processing on the server side has not been completed.

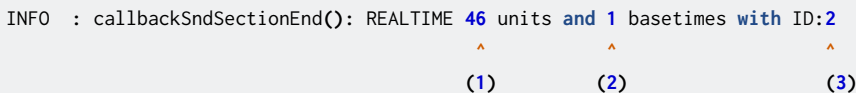

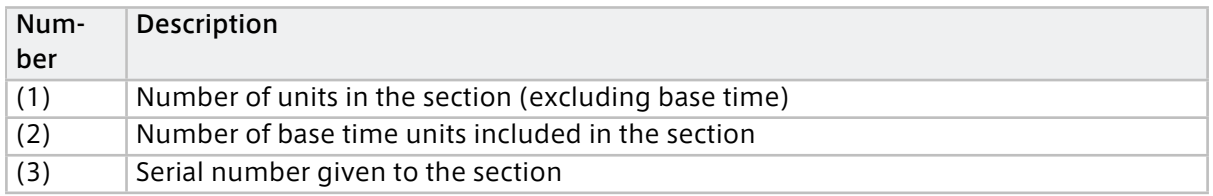

#### Completing transmission of a single section

This message indicates that the processing of one section has been completed on the server side. When an ACK is received from the server, this message is output.

```
INFO : callbackRcvPacket(): REALTIME(c4a0e287) ACK 2 (45/45 units)
                              ^ ^ ^ ^
                             (1) (2)(3)(4)
```
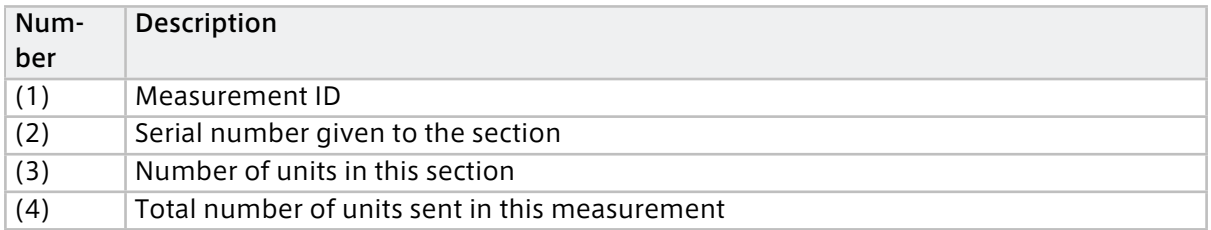

#### Saving data of one section as a file for retransmission

INFO **:** saveSection**():** Store **2** units to **/**opt**/**vm2m**/**var**/**lib**/**intdash**/**meas**/<**SERVER\_NAME**>/<**MEASUREMENT**>/<**SECTION**>** *,*<sup>→</sup>**.**bin **^ ^**

**(1) (2)**

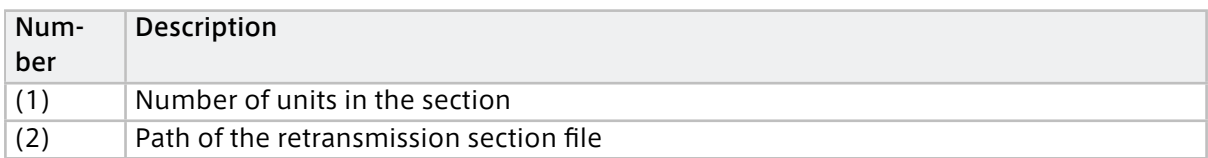

#### Closing the connection to the server

INFO **:** callbackPacketEstablish**():** REALTIME Upstream closed

## 6.7.4 Log messages about retransmissions via HTTP

The main log messages related to retransmissions via HTTP are as follows

#### Completing retransmission of one section

INFO : postSection(): RESEND 32187 units and ? basetimes with ID:80891  $\wedge$   $\wedge$  $(1)$  (2)

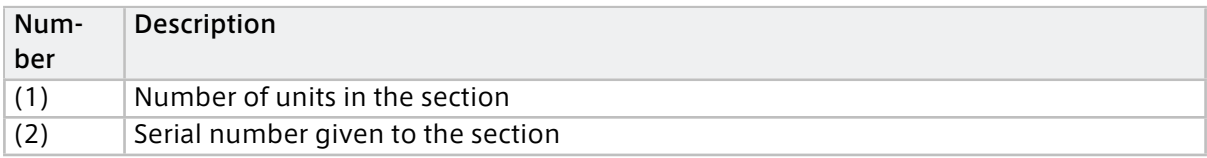